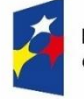

Fundusze Europejskie dla Rybactwa

Rzeczpospolita Polska

Dofinansowane przez Unię Europejską

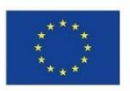

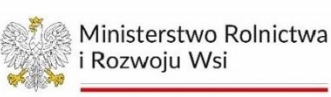

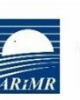

Agencja Restrukturyzacji i Modernizacji Rolnictwa

# **INSTRUKCJA WYPEŁNIANIA WNIOSKU O DOFINANSOWANIE**

**dotyczącego działania 3.2 "Wsparcie przygotowawcze" na realizację operacji w ramach Priorytetu 3. Sprzyjanie zrównoważonej niebieskiej gospodarce na obszarach przybrzeżnych, wyspiarskich i śródlądowych oraz wspieranie rozwoju społeczności rybackich i sektora akwakultury, objętego Programem Fundusze Europejskie dla Rybactwa na lata 2021-2027**

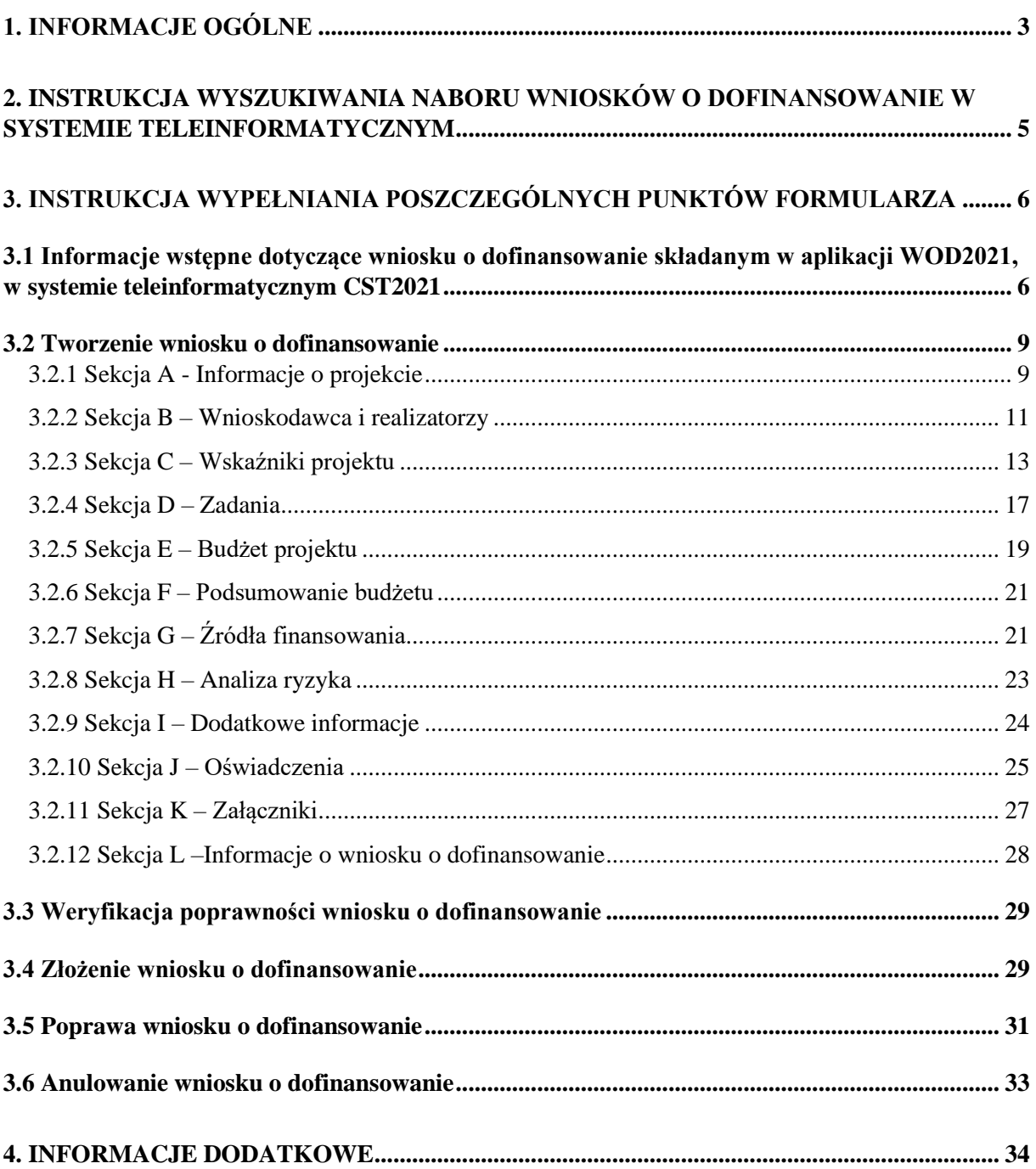

### <span id="page-2-0"></span>**1. INFORMACJE OGÓLNE**

- 1. Przed wypełnieniem wniosku, należy zapoznać się z zasadami udzielania pomocy finansowej w ramach Priorytetu 3. Sprzyjanie zrównoważonej niebieskiej gospodarce na obszarach przybrzeżnych, wyspiarskich i śródlądowych oraz wspieranie rozwoju społeczności rybackich i sektora akwakultury, objętego programem Fundusze Europejskie dla Rybactwa na lata 2021- 2027 zawartymi m.in. w:
	- a) ustawie z dnia 26 maja 2023 r. o wspieraniu zrównoważonego rozwoju sektora rybackiego z udziałem Europejskiego Funduszu Morskiego, Rybackiego i Akwakultury na lata 2021– 2027 (Dz. U. poz. 1273), zwanej dalej "ustawa";
	- b) rozporządzeniu Ministra Rolnictwa i Rozwoju Wsi z dnia 4 grudnia 2023 r. w sprawie szczegółowych warunków przyznawania i wypłaty pomocy finansowej na realizację operacji w ramach Priorytetu 3. Sprzyjanie zrównoważonej niebieskiej gospodarce na obszarach przybrzeżnych, wyspiarskich i śródlądowych oraz wspieranie rozwoju społeczności rybackich i sektora akwakultury, objętego programem Fundusze Europejskie dla Rybactwa na lata 2021-2027 (Dz. U. poz. 2655), zwanym dalej "rozporządzeniem w ramach Priorytetu 3";
	- c) rozporządzeniu Ministra Rolnictwa i Rozwoju Wsi z dnia 16 października 2023 r. w sprawie szczegółowego trybu przyznawania i wypłaty pomocy finansowej na realizację operacji w ramach Priorytetów 1–4 objętych programem Fundusze Europejskie dla Rybactwa na lata 2021–2027 (Dz. U. poz. 2289), zwanym dalej "rozporządzeniem trybowym";
	- d) rozporządzeniu Parlamentu Europejskiego i Rady (UE) 2021/1139 z dnia 7 lipca 2021 r. ustanawiającym Europejski Fundusz Morski, Rybacki i Akwakultury oraz zmieniającym rozporządzenie (UE) 2017/1004 (Dz. Urz. UE L 247 z 13.07.2021, str. 1), zwanym dalej "rozporządzeniem EFMRA";
	- e) rozporządzeniu Parlamentu Europejskiego i Rady (UE) 2021/1060 z dnia 24 czerwca 2021 r. ustanawiającym wspólne przepisy dotyczące Europejskiego Funduszu Rozwoju Regionalnego, Europejskiego Funduszu Społecznego Plus, Funduszu Spójności, Funduszu na rzecz Sprawiedliwej Transformacji i Europejskiego Funduszu Morskiego, Rybackiego i Akwakultury, a także przepisy finansowe na potrzeby tych funduszy oraz na potrzeby Funduszu Azylu, Migracji i Integracji, Funduszu Bezpieczeństwa Wewnętrznego i Instrumentu Wsparcia Finansowego na rzecz Zarządzania Granicami i Polityki Wizowej (Dz. Urz. UE L 231 z 30.06.2021, str. 159, z późn. zm.), zwanym dalej "rozporządzeniem" ogólnym"
	- f) rozporządzeniu Ministra Rolnictwa i Rozwoju Wsi z dnia 10 października 2023 r. w sprawie warunków i trybu udzielania i rozliczania zaliczek oraz zakresu wniosków o płatność i terminów ich składania w ramach programu finansowanego z udziałem środków Europejskiego Funduszu Morskiego, Rybackiego i Akwakultury (Dz. U. poz. 2267);
	- g) rozporządzeniu Komisji (UE) 2022/2473 z dnia 14 grudnia 2022 r. uznające niektóre kategorie pomocy udzielanej przedsiębiorstwom prowadzącym działalność w zakresie produkcji, przetwórstwa i wprowadzania do obrotu produktów rybołówstwa i akwakultury za zgodne z rynkiem wewnętrznym w zastosowaniu art. 107 i 108 Traktatu o funkcjonowaniu Unii Europejskiej (Dz. Urz. UE L 327 z 21.12.2022, str. 82);
	- h) ustawy z dnia 30 kwietnia 2004 r. o postępowaniu w sprawach dotyczących pomocy publicznej (Dz. U. z 2023 r. poz. 702);
- i) rozporządzeniu Rady Ministrów z dnia 29 marca 2010 r. w sprawie zakresu informacji przedstawianych przez podmiot ubiegający się o pomoc inną niż pomoc de minimis lub pomoc de minimis w rolnictwie lub rybołówstwie (Dz. U. Nr 53, poz. 312 z późn. zm.).
- 2. Inne akty prawne przywołane w niniejszej instrukcji:
	- a) ustawa z dnia 14 czerwca 1960 r. Kodeks postępowania administracyjnego (Dz. U. z 2023 r. poz. 775, z późn. zm.), zwana dalej "Kodeks postępowania administracyjnego";
	- b) ustawa z dnia 30 sierpnia 2002 r. Prawo o postępowaniu przed sądami administracyjnymi (Dz. U. z 2023 r. poz. 1634, z późn. zm.), zwana dalej "Prawo o postępowaniu przed sądami administracyjnymi";
	- c) ustawa z dnia 27 sierpnia 2009 r. o finansach publicznych (Dz. U. z 2023 r. poz. 1270 z późn. zm.) zwana dalej "ustawą o finansach publicznych";
	- d) ustawa z dnia 18 grudnia 2003 r. o krajowym systemie ewidencji producentów, ewidencji gospodarstw rolnych oraz ewidencji wniosków o przyznanie płatności (Dz. U. z 2023 r. poz. 885), zwana dalej "ustawą o ewidencji producentów;
	- e) ustawa z dnia 23 listopada 2012 r. Prawo pocztowe (Dz. U. z 2023 r. poz. 1640), zwanej dalej "ustawą – Prawo pocztowe";
	- f) ustawa z dnia z dnia 23 kwietnia 1964 r. Kodeks cywilny (Dz. U. 2023 r. poz. 1610 z późn. zm.) zwana dalej "Kodeks cywilny";
	- g) ustawa z dnia 18 listopada 2020 r. o doręczeniach elektronicznych (Dz. U. z 2023 r. poz. 285, z późn. zm.), zwana dalej "ustawą o doręczeniach elektronicznych".
- 3. Wniosek o dofinansowanie, zwany dalej także "wnioskiem" wraz z załącznikami, składa się za pomocą systemu teleinformatycznego (zwanego dalej systemem CST2021), na formularzu w nim udostępnionym przez Agencję Restrukturyzacji i Modernizacji Rolnictwa (zwaną dalej ., ARiMR" lub , Agencia") pod adresem link: <https://wod.cst2021.gov.pl/>.

W celu złożenia wniosku o dofinansowanie, w ramach otwartego naboru, należy uzyskać dostęp do systemu CST2021, poprzez rejestrację w systemie pod adresem **<https://wod.cst2021.gov.pl/>**. Instrukcje dotyczące systemu CST2021, w tym dotycząca rejestracji i logowania do aplikacji WOD2021, zawarte są pod adresem: [Tworzenie konta i](https://www.gov.pl/web/arimr/prezentacja---jak-utworzyc-konto-i-zarzadzac-nim-w-aplikacji-wod2021-systemu-cst)  [zarządzanie nim w aplikacji WOD2021 systemu CST2021 -](https://www.gov.pl/web/arimr/prezentacja---jak-utworzyc-konto-i-zarzadzac-nim-w-aplikacji-wod2021-systemu-cst) Agencja Restrukturyzacji i Modernizacji Rolnictwa - [Portal Gov.pl \(www.gov.pl\).](https://www.gov.pl/web/arimr/prezentacja---jak-utworzyc-konto-i-zarzadzac-nim-w-aplikacji-wod2021-systemu-cst)

Zakładając profil w systemie teleinformatycznym CST2021, wnioskodawca podaje adres e-mail, na który będzie kierowana korespondencja generowana automatycznie przez system teleinformatyczny. W przypadku, gdy konieczne będzie uzupełnienie wniosku o dofinansowanie, na ten adres e-mail zostanie wysłane powiadomienie informujące, że wniosek wymaga poprawy. W powiadomieniu wskazany zostanie numer wniosku, nazwa projektu, termin, do którego należy dokonać poprawy, oraz informacja, że opis poprawy znajduje się w notatce dołączonej do ostatniej wersji wniosku.

Powiadomienia systemowe związane z obsługą wniosku, wysyłane są do wszystkich osób, którym udostępniono dany wniosek (na adres e-mail podany przy rejestracji użytkownika).

Konto użytkownika zakłada się raz na cały okres programowania. Raz założone konto umożliwia składanie wniosków we wszystkich naborach dostępnych w systemie CST2021, w tym ogłoszonych w ramach programu Fundusze Europejskie dla Rybactwa 2021-2027.

4. Przed przystąpieniem do złożenia wniosku za pomocą systemu CST2021 wnioskodawca powinien przygotować wszystkie niezbędne załączniki wymienione w Sekcji K we wzorze wniosku o dofinansowanie.

5. Wnioskodawcy/beneficjenci programów rybackich mają obowiązek uzyskać numer identyfikacyjny producenta zgodnie z ustawą o ewidencji producentów. Uzyskanie numeru identyfikacyjnego producenta będzie niezbędne do przyznania i wypłaty pomocy finansowej. Informacje o sposobie uzyskania numeru identyfikacyjnego producenta są dostępne na stronie internetowej ARiMR pod poniższym linkiem: [https://www.gov.pl/web/arimr/ewidencja](https://www.gov.pl/web/arimr/ewidencja-producentow)[producentow.](https://www.gov.pl/web/arimr/ewidencja-producentow)

Sposób wypełnienia wniosku o wpis do ewidencji producentów został szczegółowo opisany w instrukcji wypełnienia tego wniosku.

Dane identyfikacyjne wnioskodawcy we wniosku powinny być aktualne i zgodne z danymi zarejestrowanymi w ewidencji producentów. W przypadku, gdy dane identyfikacyjne wnioskodawcy są inne niż dane w Ewidencji Producentów, wnioskodawca powinien niezwłocznie dokonać aktualizacji tych danych. Przy czym numer rachunku bankowego wskazany do wypłaty środków finansowych może być inny niż zarejestrowany w ewidencji producentów.

Jeżeli wnioskodawca posiada już nadany numer identyfikacyjny producenta, wówczas nie musi ponownie występować o jego nadanie.

# <span id="page-4-0"></span>**2. INSTRUKCJA WYSZUKIWANIA NABORU WNIOSKÓW O DOFINANSOWANIE W SYSTEMIE TELEINFORMATYCZNYM**

Po zalogowaniu się do aplikacji WoD2021 w systemie CST2021 w polu wyszukiwania *Szukaj po numerze naboru* należy wpisać numer naboru jaki został wskazany w ogłoszeniu na stronie internetowej programu: [www.rybactwo.gov.pl](http://www.rybactwo.gov.pl/) **(FEDR.03.02-IP.01-001/23**), a potem należy nacisnąć klawisz "Enter" na klawiaturze.

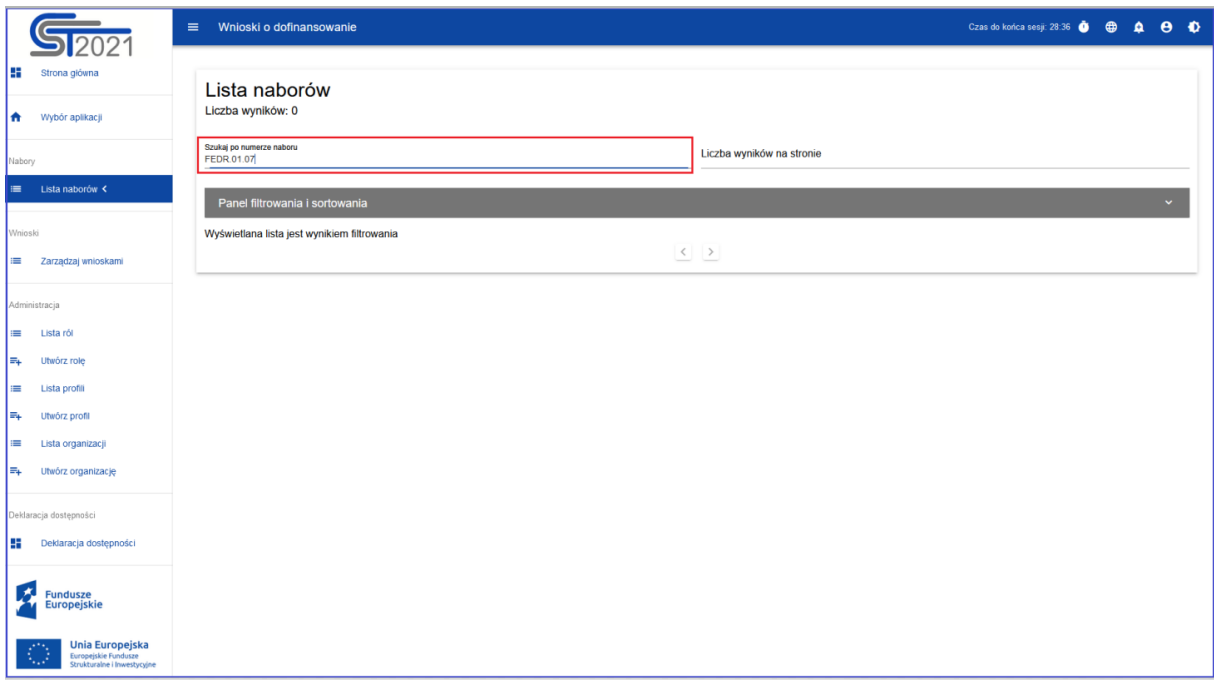

# <span id="page-5-0"></span>**3. INSTRUKCJA WYPEŁNIANIA POSZCZEGÓLNYCH PUNKTÓW FORMULARZA**

#### <span id="page-5-1"></span>**3.1 Informacje wstępne dotyczące wniosku o dofinansowanie składanym w aplikacji WOD2021, w systemie teleinformatycznym CST2021**

Wnioskodawca tworzy wniosek o dofinansowanie wybierając odpowiedni nabór. Wzór wniosku o dofinansowanie zawiera 12 sekcji:

- A. Informacje o projekcie
- B. Wnioskodawca i realizatorzy
- C. Wskaźniki projektu
- D. Zadania
- E. Budżet projektu
- F. Podsumowanie budżetu
- G. Źródła finansowania
- H. Analiza ryzyka
- I. Dodatkowe informacje
- J. Oświadczenia
- K. Załączniki
- L. Informacje o wniosku o dofinansowanie

Nie wszystkie sekcje są edytowalne.

Sekcja F - Podsumowanie budżetu i Sekcja L - Informacje o wniosku o dofinansowanie są nieedytowalne, ponieważ są tworzone automatycznie na podstawie danych pochodzących z poprzednich sekcji lub z naboru.

Edytowanie redagowalnych / wybranych sekcji odbywa się poprzez wybranie funkcji *Edytuj sekcję.* Pola, których wypełnienie jest wymagane oznaczone są gwiazdką.

Każdą sekcję, która została edytowana należy zapisać **oraz zakończyć edycję tej sekcji** za pomocą funkcji ZAKOŃCZ EDYCJE

W przypadku wyjścia z sekcji bez jej zakończenia oraz wybrania kolejnej sekcji, którą chce się edytować pojawi się Ostrzeżenie:

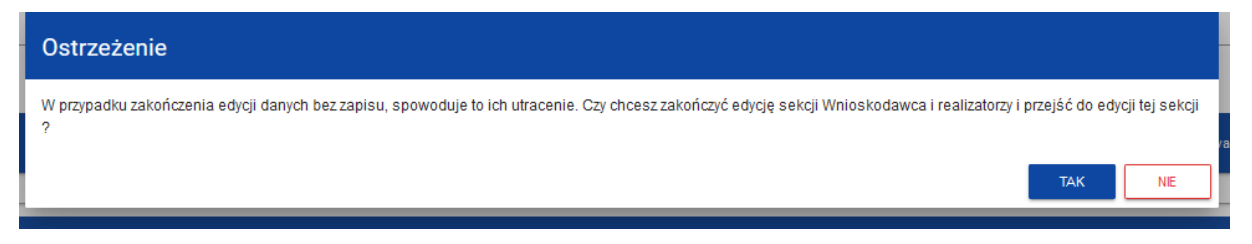

Niektóre sekcje są powiązane ze sobą, tak więc w przypadku ominięcia jednej z sekcji, która jest edytowana i jej uzupełnienie jest konieczne, system CST2021 będzie wysyłał komunikat o błędach np.

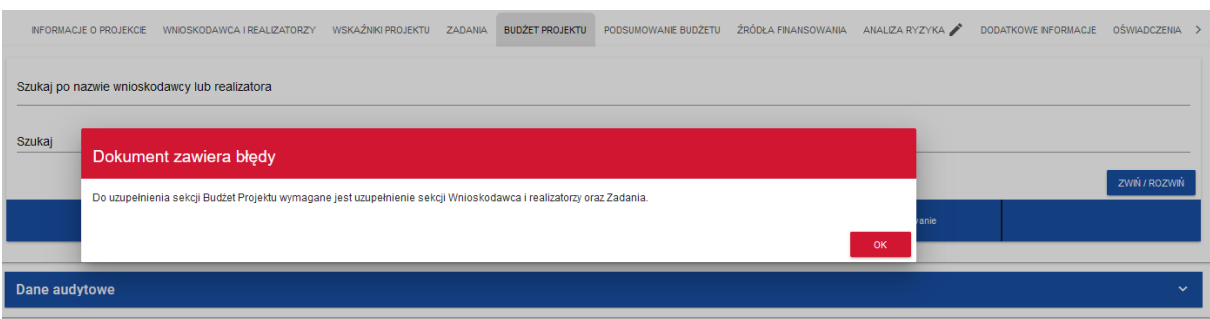

W przypadku wyjścia z wniosku, wniosek widoczny będzie w pozycji *Zarządzaj wnioskami*, na *Liście wniosków o dofinansowanie.* Na *Liście wniosków* wnioskodawca widzi wszystkie wnioski, które utworzył.

Numer wniosku powiązany jest z numerem naboru FEDR.03.02-IP.01-001/23, dlatego na *Liście wniosków* wniosek będzie oznaczony również numerem tego naboru.

Przykładowy widok listy złożonych wniosków w systemie CST2021:

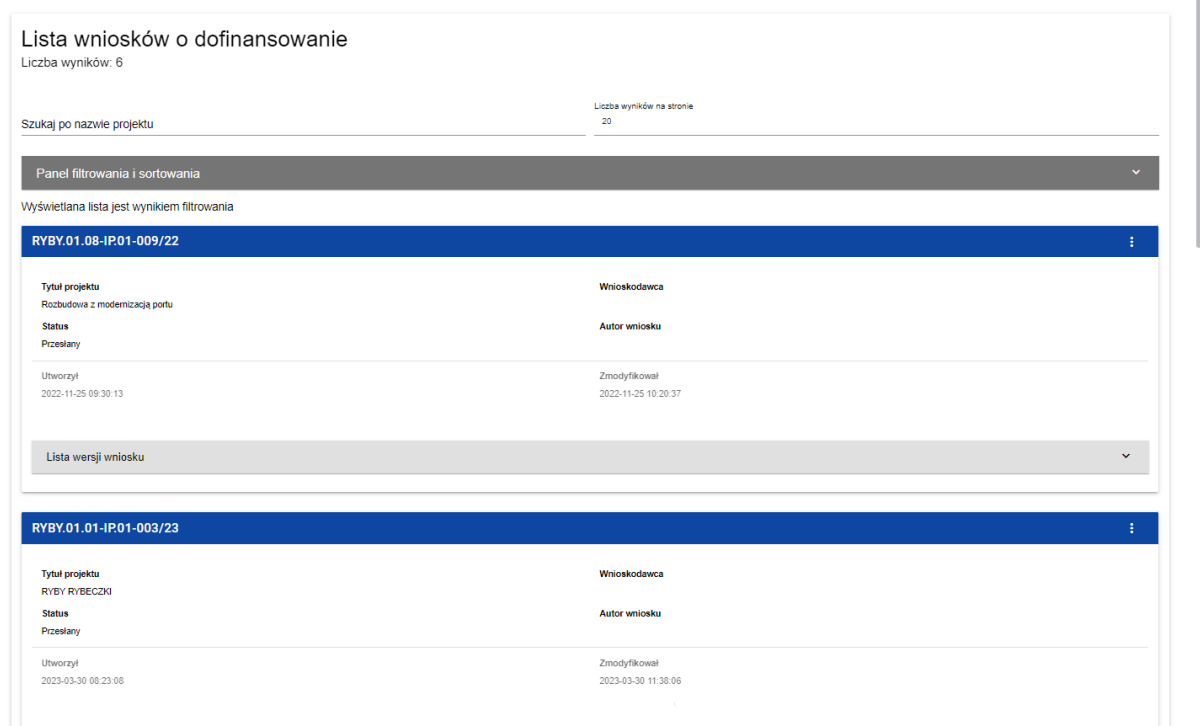

Pola widoczne po utworzeniu wniosku z pozycji *Lista wniosków o dofinansowanie* (zakładka *Zarządzanie wnioskami)*:

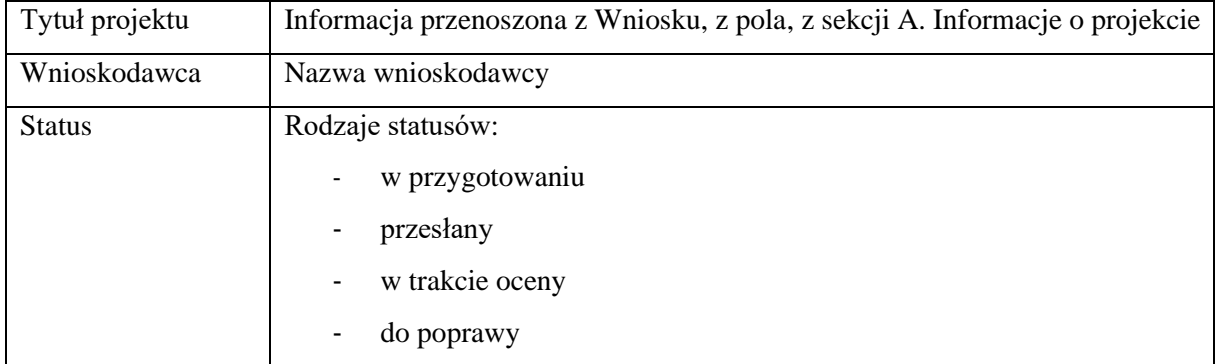

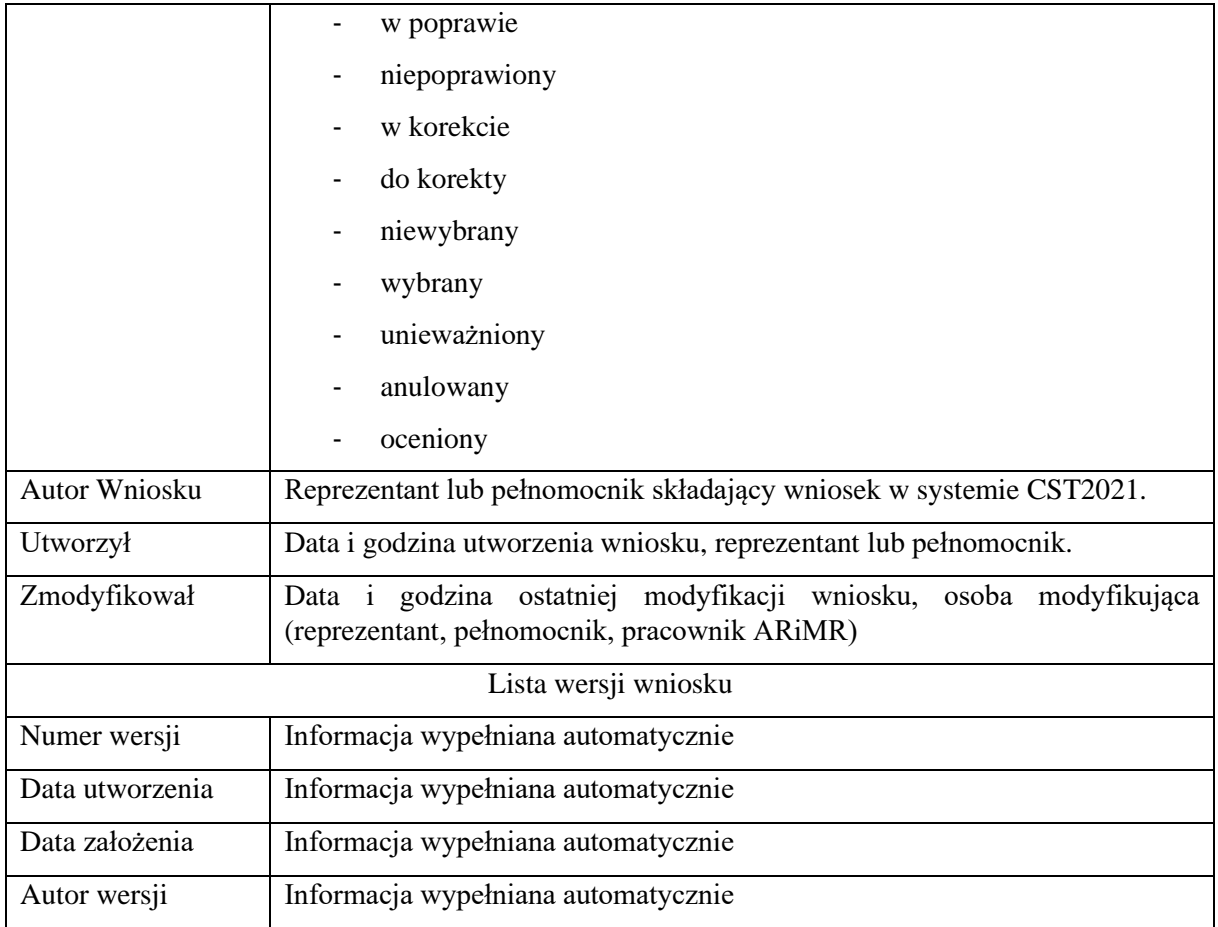

Menu wniosku znajduje się w pozycji oznaczonej

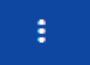

Naciskając wskazane menu, pojawią się opcje (dla wniosku jeszcze nie przesłanego do Agencji, a jedynie utworzonego):

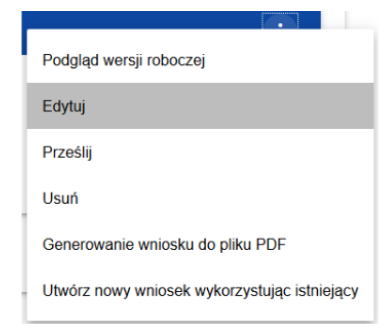

Wybranie pozycji *Edytuj* pozwoli na wypełnianie/uzupełnianie/poprawianie wniosku o dofinansowanie.

#### **Uwaga**

**Dla wniosków przesłanych/ złożonych w systemie CST2021 edycja możliwa jest w przypadku odesłania wniosku do poprawy przez pracownika ARiMR.**

#### <span id="page-8-0"></span>**3.2 Tworzenie wniosku o dofinansowanie**

W celu złożenia wniosku o dofinansowanie należy wybrać w lewym górnym rogu pozycję *Lista naborów*, wyszukać właściwy nabór (numer naboru znajduje się w ogłoszeniu o naborze opublikowanym na stronie internetowej programu), następnie należy wybrać funkcję UTWÓRZ WNIOSEK

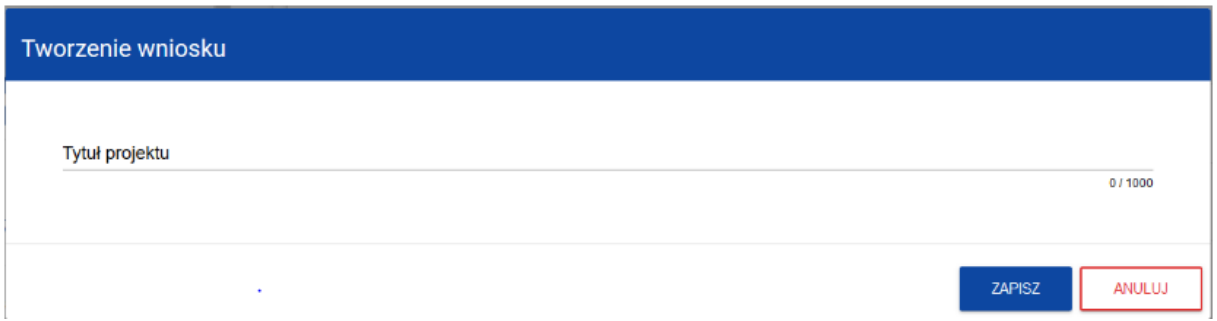

W *Tytule projektu* należy nazwać projekt tak, aby nawiązywał do działania i celu składanego wniosku.

Tytuł projektu musi oddawać sens przedsięwzięcia, być prosty, zrozumiały dla wszystkich, niezbyt długi (mimo, że tytuł projektu może mieć do 1000 znaków, zalecane jest, aby tytuł projektu miał maksymalnie 150 znaków) i nietechniczny. Tytuł operacji powinien być jednobrzmiący we wszystkich dokumentach, w których jest do niego odwołanie Należy pamiętać, że tytuł projektu nie jest jego opisem. Tytuł określony w tej pozycji zostanie wpisany do umowy o dofinansowanie.

Po wypełnieniu tytułu projektu i zatwierdzeniu przyciskiem *Zapisz*, zanim utworzony zostanie wniosek może pojawić się ostrzeżenie:

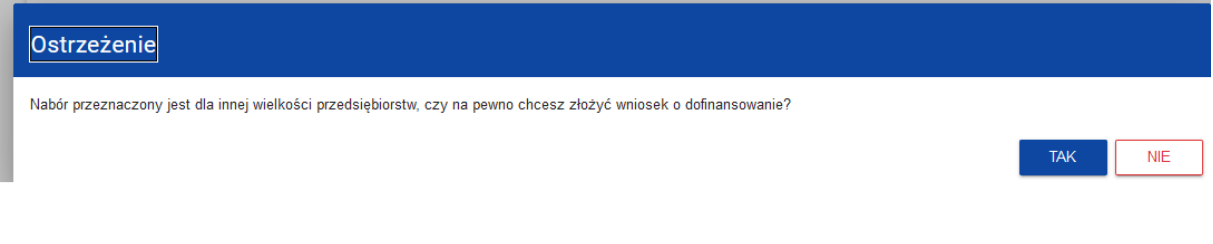

#### Należy wybrać "TAK", a także pojawi się komunikat:

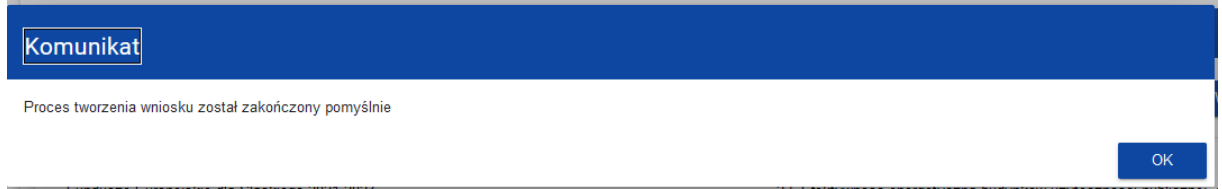

Po pomyślnym zakończeniu tworzenia wniosku widoczne będą wszystkie sekcje, które należy uzupełnić.

#### <span id="page-8-1"></span>**3.2.1 Sekcja A - Informacje o projekcie**

Sekcja edytowalna.

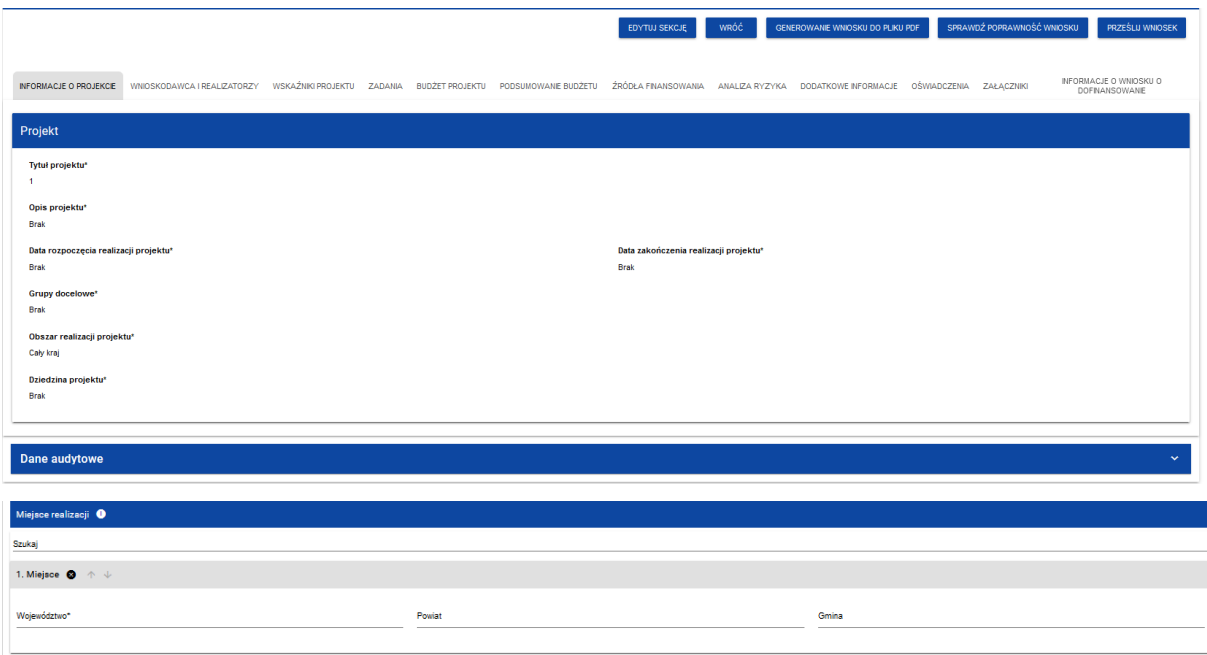

# Pola do wypełnienia:

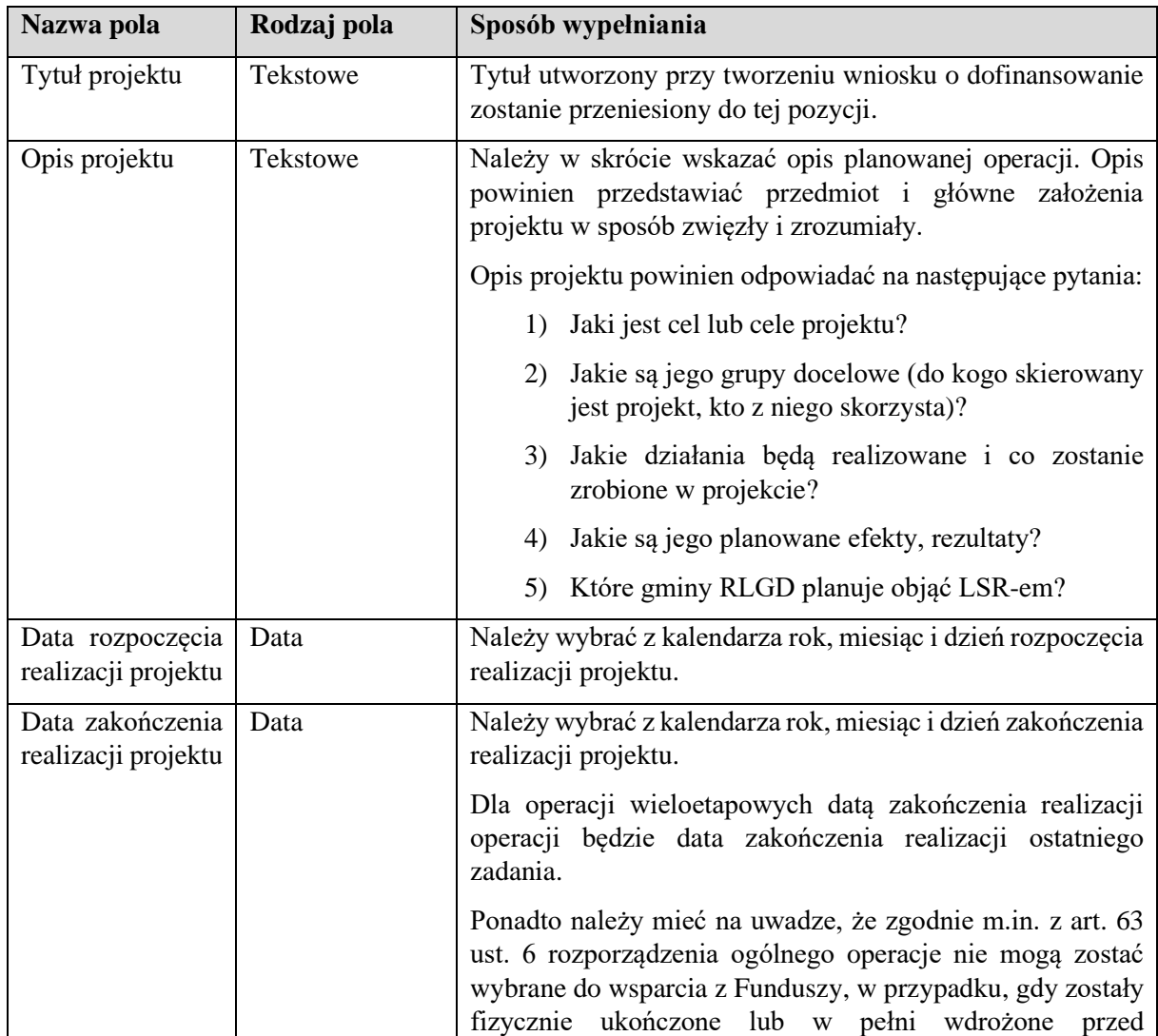

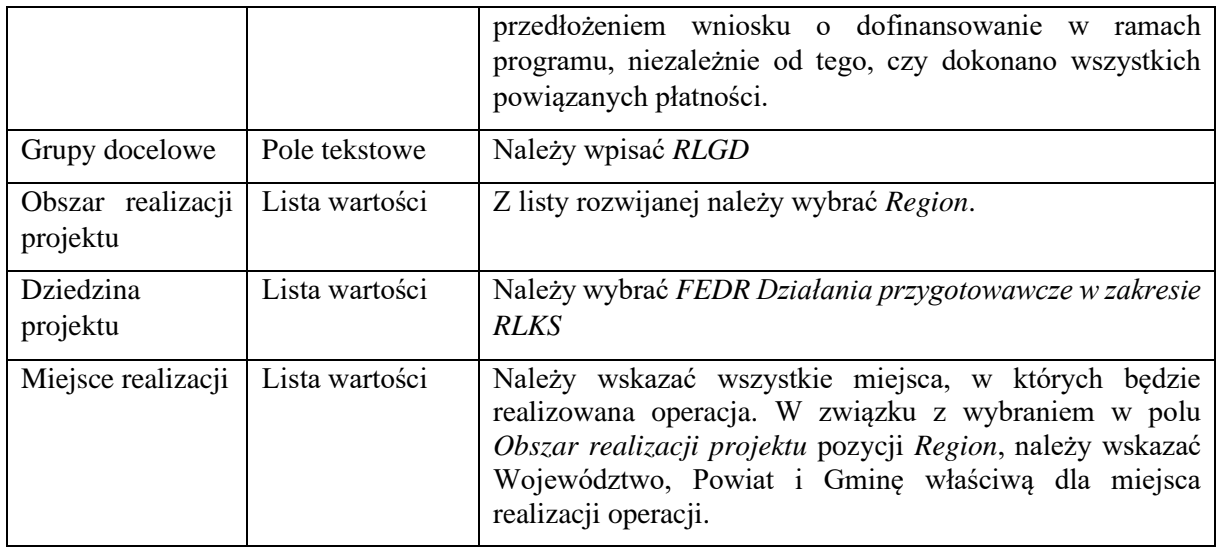

Po wypełnieniu wszystkich wymaganych pól w danej sekcji należy wybrać przycisk <sup>zAPISZ</sup>, a następnie należy wybrać przycisk <sup>zakończ EDYCJE</sup>, który kończy edycję danej sekcji.

#### <span id="page-10-0"></span>**3.2.2 Sekcja B – Wnioskodawca i realizatorzy**

Pomoc na realizację operacji przyznaje się Rybackiej Lokalnej Grupie Działania (RLGD) na działania przygotowawcze mające na celu opracowanie Lokalnej Strategii Rozwoju (LSR), która złoży wniosek o wybór LSR, w konkursie ogłoszonym przez ministra właściwego do spraw rybołówstwa, oraz która nie otrzymała pomocy finansowej na podstawie § 48 ust. 1 pkt 1 lit. g rozporządzenia Ministra Gospodarki Morskiej i Żeglugi Śródlądowej z dnia 6 września 2016 r. w sprawie szczegółowych warunków i trybu przyznawania, wypłaty i zwrotu pomocy finansowej na realizację operacji w ramach działań wsparcie przygotowawcze i realizacja lokalnych strategii rozwoju kierowanych przez społeczność, w tym koszty bieżące i aktywizacja, objętych Priorytetem 4. Zwiększenie zatrudnienia i spójności terytorialnej, zawartym w Programie Operacyjnym "Rybactwo i Morze" (Dz. U. z 2019 r. poz. 1442 oraz z 2022 r. poz. 1921).

Sekcja edytowalna

Dane wnioskodawcy są częściowo wypełniane na podstawie danych podanych w trakcie rejestracji w systemie CST2021. Dane można modyfikować.

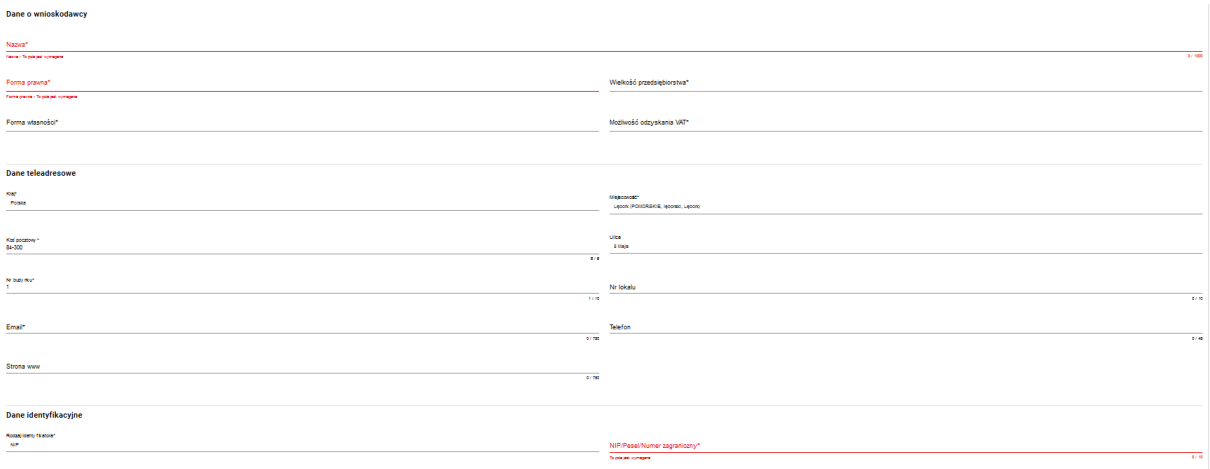

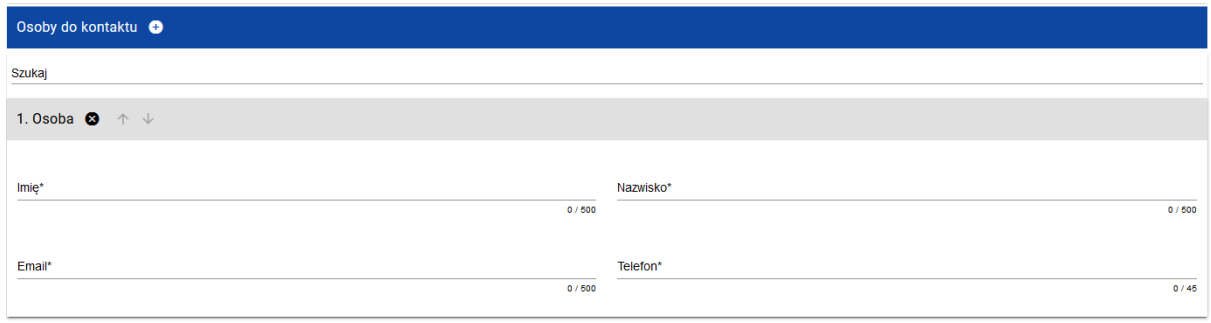

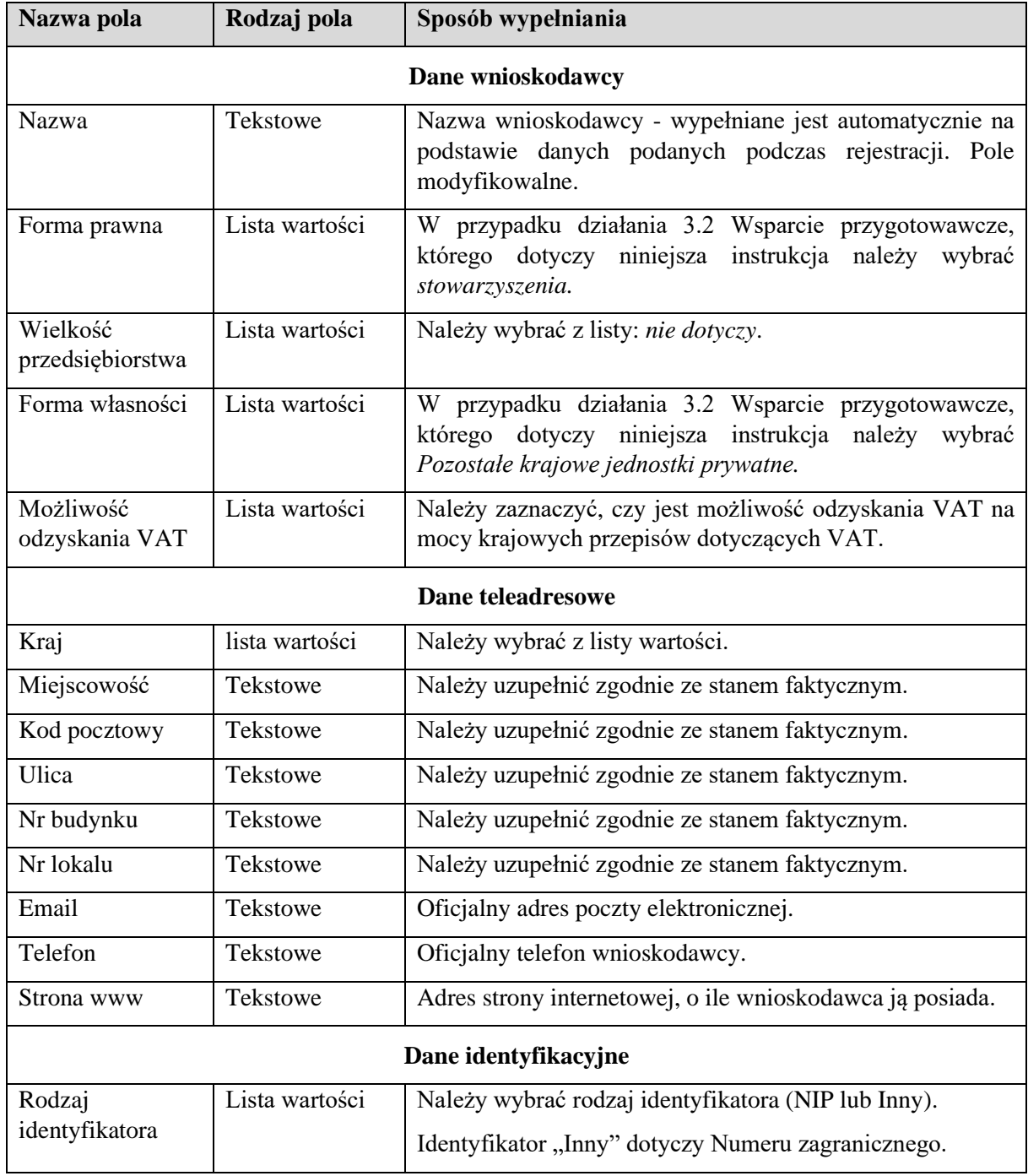

Opis pól, które są wypełniane w tej sekcji:

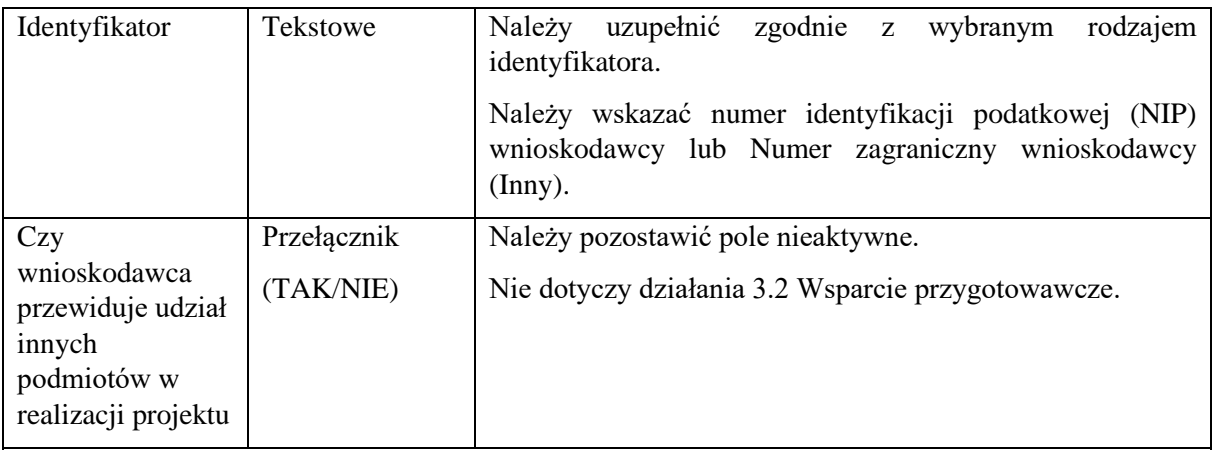

#### **Osoby do kontaktu**

Wnioskodawca zobowiązany jest wyznaczyć osobę uprawnioną do kontaktu z ARiMR w sprawie obsługi wniosku. W związku z powyższym, w wydzielonych polach należy wpisać dane osoby uprawnionej do kontaktu.

Należy mieć na uwadze, że informacje o stanie weryfikacji wniosku będą przekazywane wyłącznie osobie uprawnionej. W przypadku, gdy wnioskodawca wskaże wyłącznie siebie jako osobę uprawnioną do kontaktu, informacje o stanie weryfikacji wniosku nie będą udzielane pracownikom firmy, konsultantom i innym osobom poza wnioskodawcą/pełnomocnikami/osobami upoważnionymi do reprezentowania wnioskodawcy.

W przypadku, gdy dane wskazane w niniejszym polu są danymi pracownika wnioskodawcy albo pełnomocnika lub osoby upoważnionej wymagane jest wyrażenie dodatkowej zgody na przetwarzanie tych danych.

Za pomocą przycisku można dodać kilka osób do kontaktu.

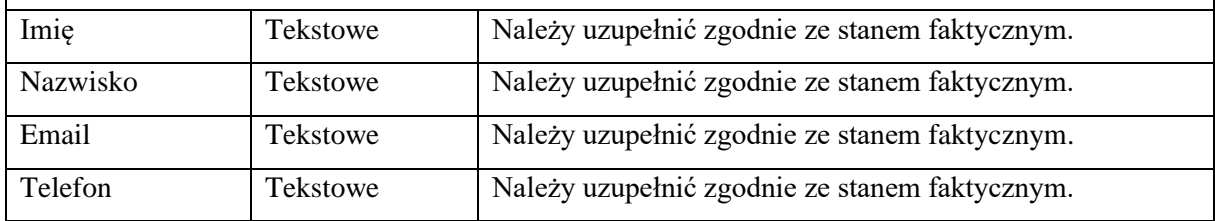

Po wypełnieniu wszystkich wymaganych pól w danej sekcji należy wybrać przycisk <sup>zAPISZ</sup>, a następnie należy wybrać przycisk  $\frac{z_{\text{AKONCZ}}}{z_{\text{AKONCZ}}}}$ , który kończy edycję danej sekcji.

# <span id="page-12-0"></span>**3.2.3 Sekcja C – Wskaźniki projektu**

Sekcja edytowalna.

Wskaźniki projektu dzielą się na:

- "wskaźniki produktu" oznacza wskaźnik służący do pomiaru konkretnych zakładanych wyników danej interwencji,
- "wskaźniki rezultatu" oznacza wskaźnik służący do pomiaru efektów wspieranych interwencji, szczególnie w odniesieniu do bezpośrednich adresatów, populacji docelowej lub użytkowników infrastruktury.

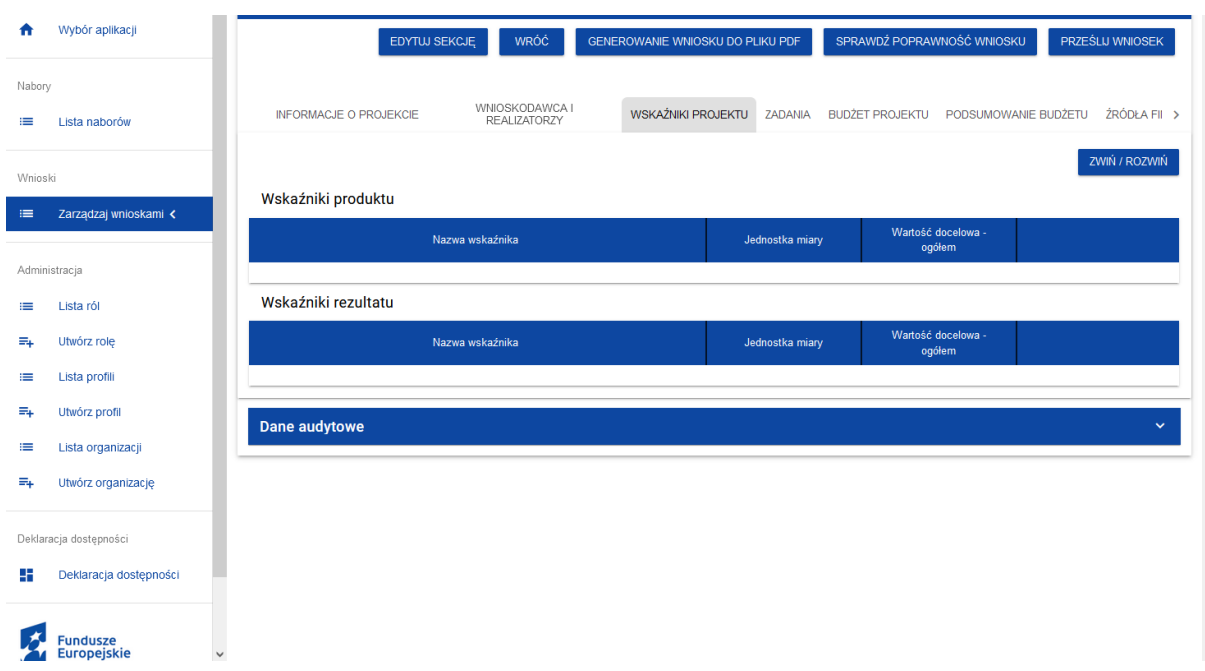

Widok sekcji po kliknięciu przycisku WSKAŹNIKI PROJEKTU:

Wskaźniki produktu i rezultatu dotyczą informacji w zakresie składnego wniosku. Zostały wskazane dane, które wnioskodawca ma obowiązek uzupełnić.

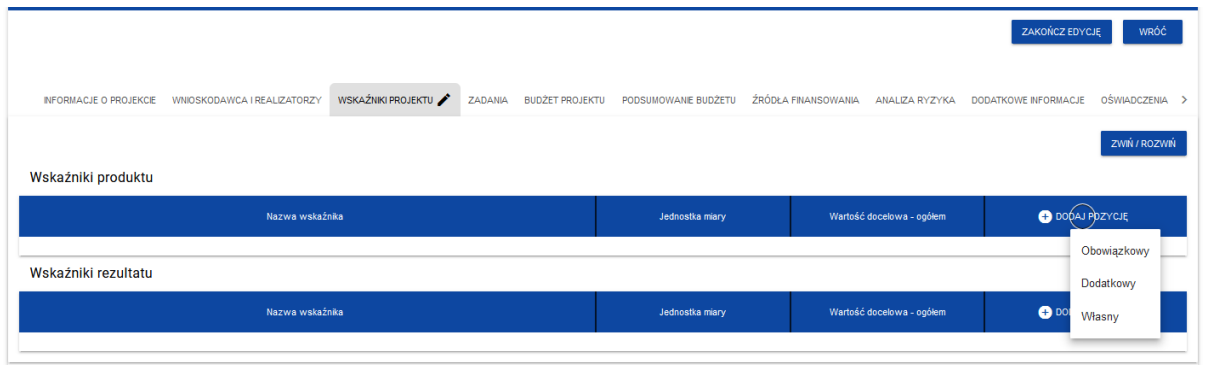

W celu dodania pozycji, należy wybrać przycisk:

DODAJ POZYCJĘ

Do wyboru będą trzy typy wskaźników, jednak wnioskodawcy dotyczą wyłącznie wskaźniki: "Obowiązkowy" i "Dodatkowy".

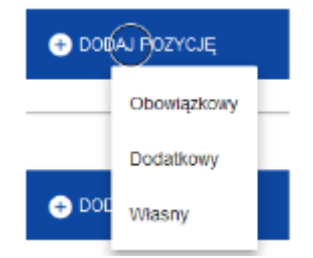

#### **Wskaźnik produktu.**

Należy wybrać wskaźnik o typie Obowiązkowy.

Wskaźniki produktu

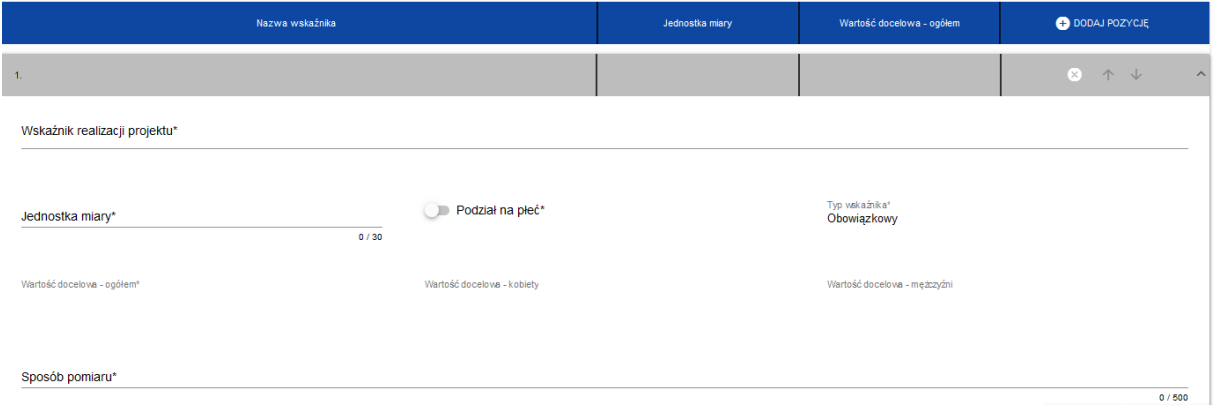

Po kliknięciu w pozycję "Wskaźnik realizacji projektu" rozwinie się lista zawierająca wskaźnik, który należy wybrać "Nie dotyczy".

Pola do wypełnienia:

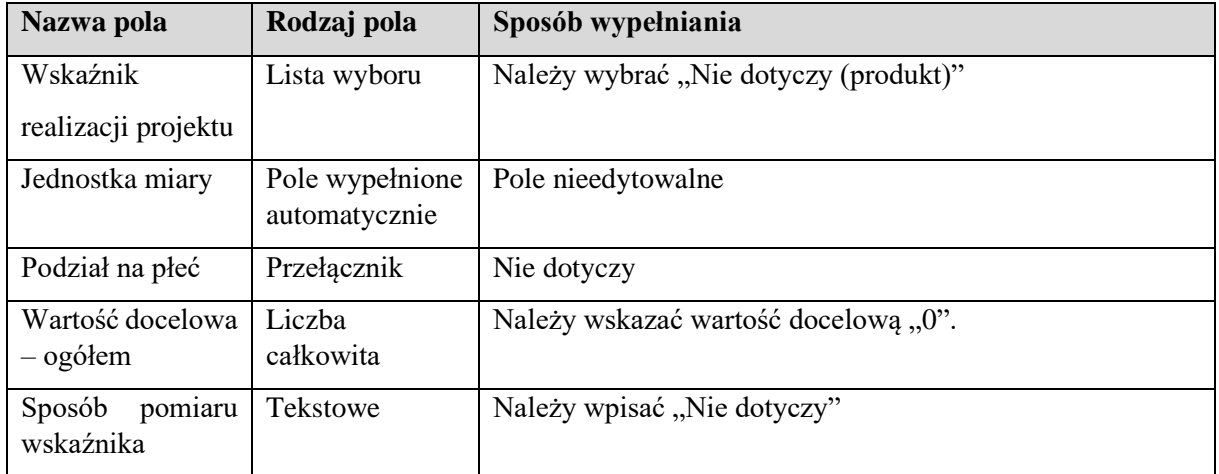

# Należy wybrać wskaźnik o typie "Dodatkowy"

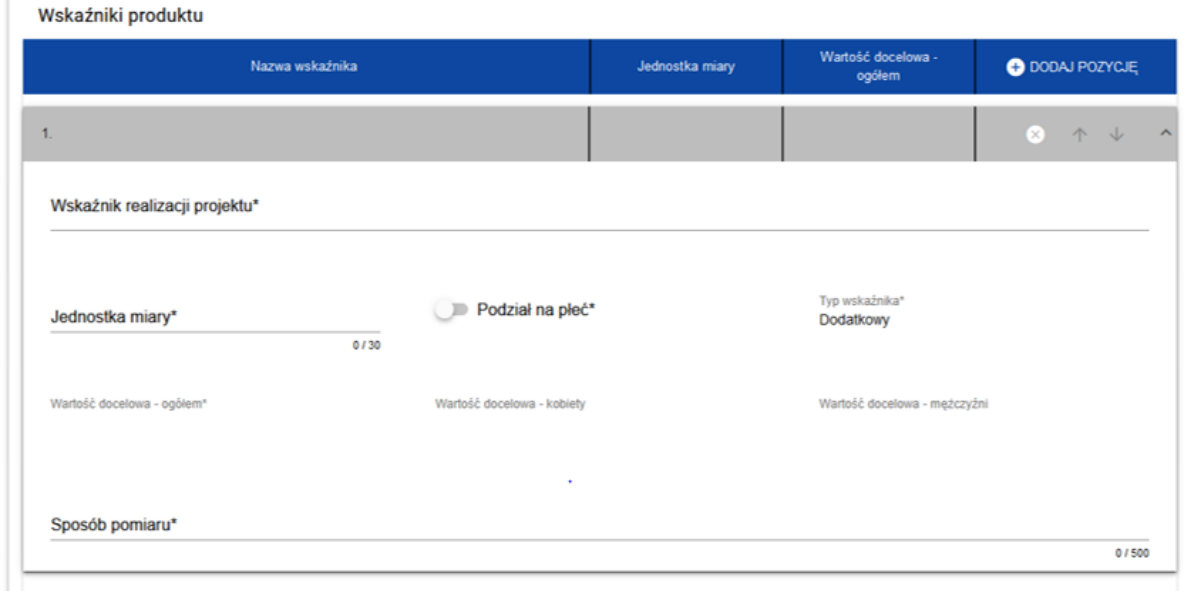

Po kliknięciu w pozycję "Wskaźnik realizacji projektu", rozwinie się lista zawierająca wskaźniki. Z listy wybieramy i uzupełniamy informacje wyłącznie dla wskaźników:

- liczba partnerów zaangażowanych w operację,
- liczba osób bezpośrednio zaangażowanych w operację.

Wnioskodawca jest zobowiązany do wybrania i wypełnienia danych dotyczących wszystkich wskaźników. Wszystkie szczegółowe informacje dotyczące sposobu pozyskiwania danych, terminu realizacji wskaźników oraz źródeł danych znajdują się na stronie programu w dokumencie "działanie 3.2-dane monitoringowe".

Pola do wypełnienia:

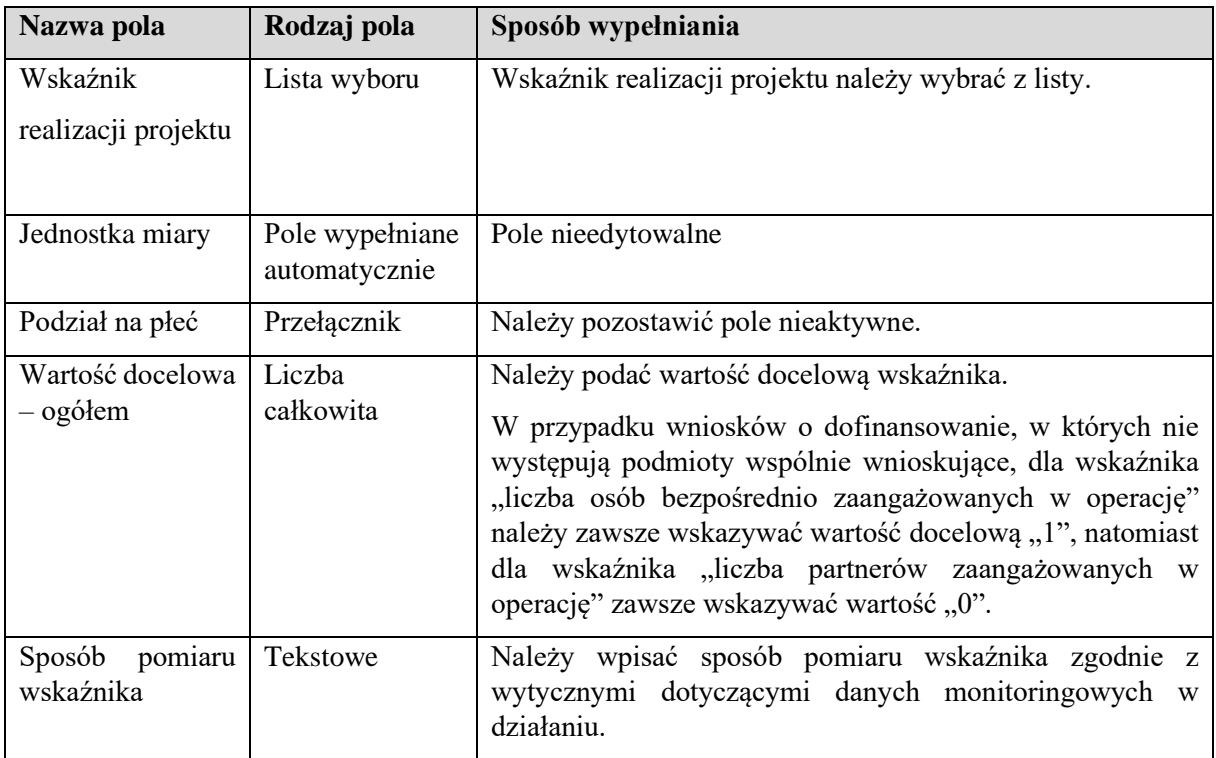

W przypadku wskaźnika *liczba osób bezpośrednio zaangażowanych w operację* należy wskazać osoby z wyłączeniem wykonawców oraz osób/pracowników nieuczestniczących bezpośrednio w operacji. W przypadkach, gdy wskaźnik nie dotyczy przedmiotowej operacji, należy wprowadzić wartości 0.

#### **Wskaźnik rezultatu**

Do wyboru będą trzy typy wskaźników, jednak wnioskodawcy dotyczy wyłącznie wskaźnik "Dodatkowy".

Należy kliknąć przycisk  $\begin{bmatrix} 0 & \text{odd} \\ \text{odd} \end{bmatrix}$ i wybrać typ "Dodatkowy".

Po kliknięciu w pozycję "Wskaźnik realizacji projektu", rozwinie się lista zawierająca wskaźnik:

- działania na rzecz poprawy zdolności zarządzania.

Wnioskodawca jest zobowiązany do wybrania i wypełnienia danych dotyczących ww. wskaźnika. Wszystkie szczegółowe informacje dotyczące sposobu pozyskiwania danych, terminu realizacji wskaźników oraz źródeł danych znajdują się na stronie programu w dokumencie "działanie 3.2-dane monitoringowe".

Pola do wypełnienia:

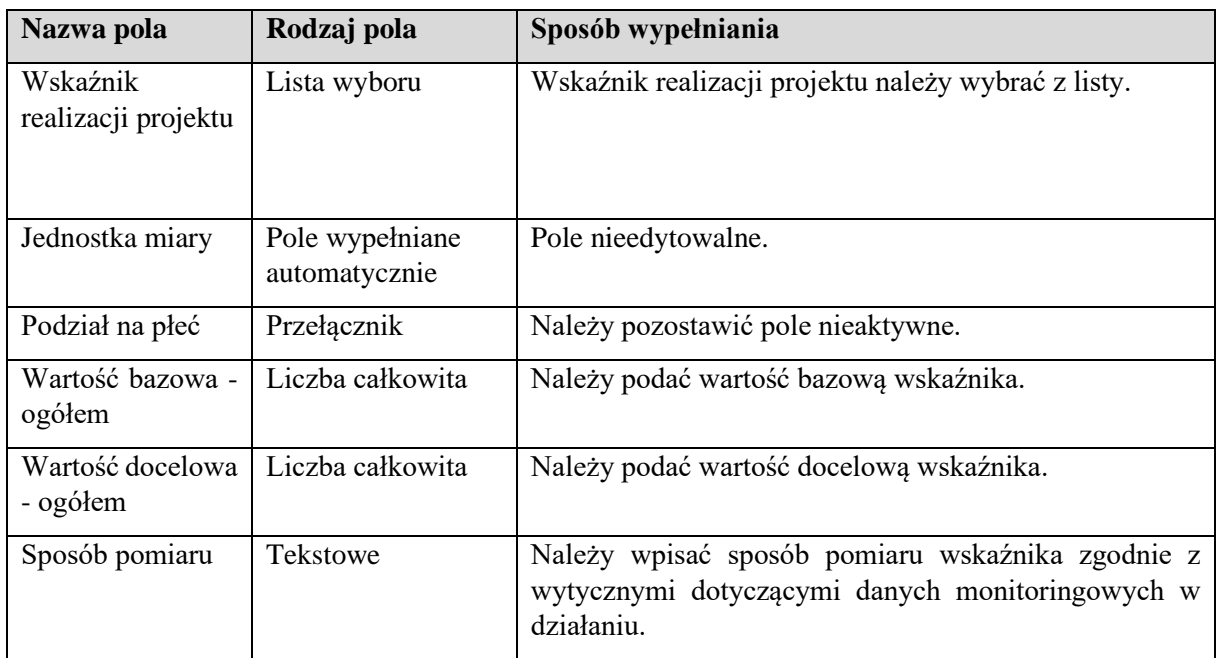

Po wypełnieniu wszystkich wymaganych pól w danej sekcji należy wybrać przycisk <sup>ZAPISZ</sup>, a następnie należy wybrać przycisk <sup>zakończ Edycję</sup>, który kończy edycje danej sekcji.

# <span id="page-16-0"></span>**3.2.4 Sekcja D – Zadania**

Sekcja edytowalna.

W zadaniach należy ująć co jest przedmiotem dofinansowania. Należy podać przedmiot zadania i czas realizacji zadania (rozpoczęcie i zakończenie).

Edycja Sekcji D jest możliwa tylko wtedy, gdy jest wypełniona Sekcja A, ponieważ zawiera ona daty początku i końca realizacji projektu. Aby zdefiniować poszczególne zadania, konieczna jest znajomość przedziału czasowego realizacji projektu, ponieważ przedziały czasowe poszczególnych zadań muszą się w nim zawierać.

Zadania należy wykazywać w podziale na etapy realizacji. W nazwie zadania należy określić przedmiot zadania, a następnie wskazać numer etapu.

Jedno zadanie nie może być realizowane w kilku etapach.

W ramach jednego etapu można realizować kilka zadań, przy czym należy pamiętać, że data zakończenia ostatniego zadania w danym etapie będzie terminem zakończenia danego etapu.

Zgodnie z § 15 ust. 1 i 2 rozporządzenia trybowego wykonanie zakresu rzeczowego operacji określonego w umowie o dofinansowanie, w tym poniesienie przez beneficjenta kosztów kwalifikowalnych operacji, następuje nie później niż w terminie:

- 1) 60 miesięcy od dnia zawarcia umowy o dofinansowanie w przypadku operacji realizowanej w kilku etapach;
- 2) 24 miesięcy od dnia zawarcia umowy o dofinansowanie w przypadku operacji realizowanej w jednym etapie.

W przypadku, gdy operacja jest realizowana w kilku etapach, pierwszy wniosek o płatność składa się nie później niż w terminie 24 miesięcy od dnia zawarcia umowy o dofinansowanie.

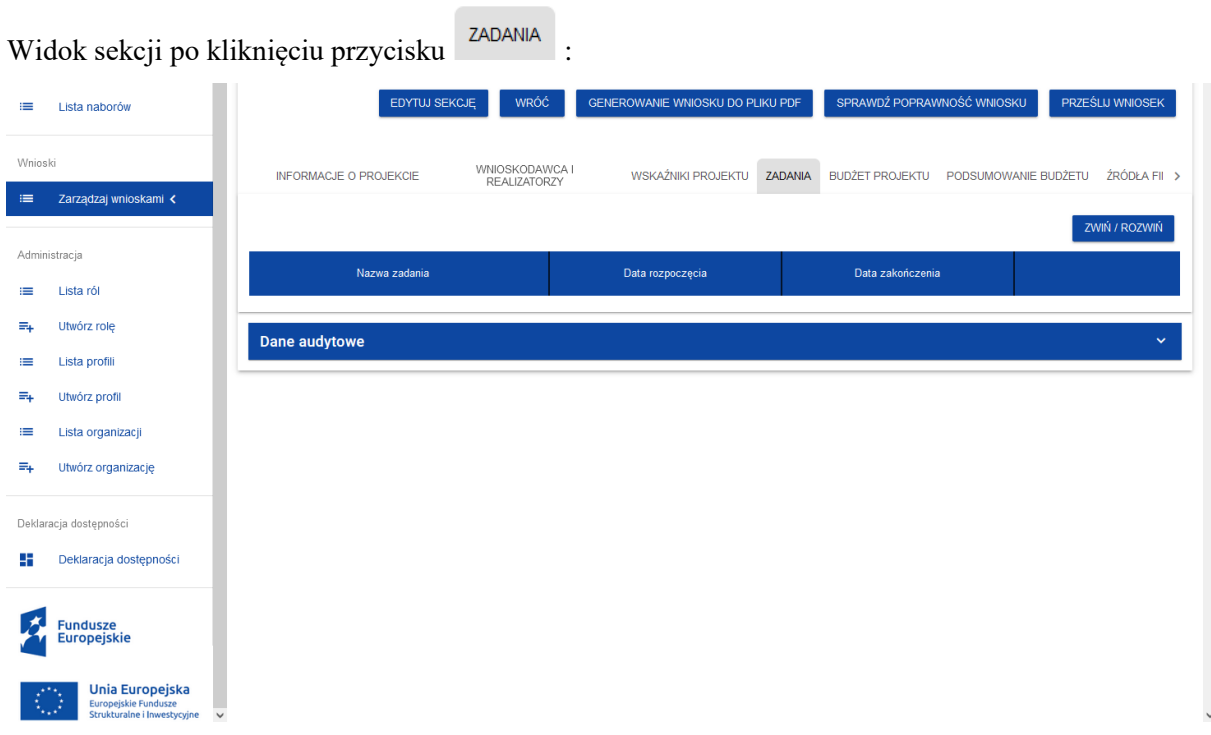

Po wybraniu przycisku EDYTWSEKCJE uaktywnia się tabela i udostępniona jest możliwość wprowadzenia zadań w ramach realizowanego projektu. Następnie, należy wybrać przycisk **O DODAJ ZADANIE** co spowoduje wyświetlenie okna zadania:

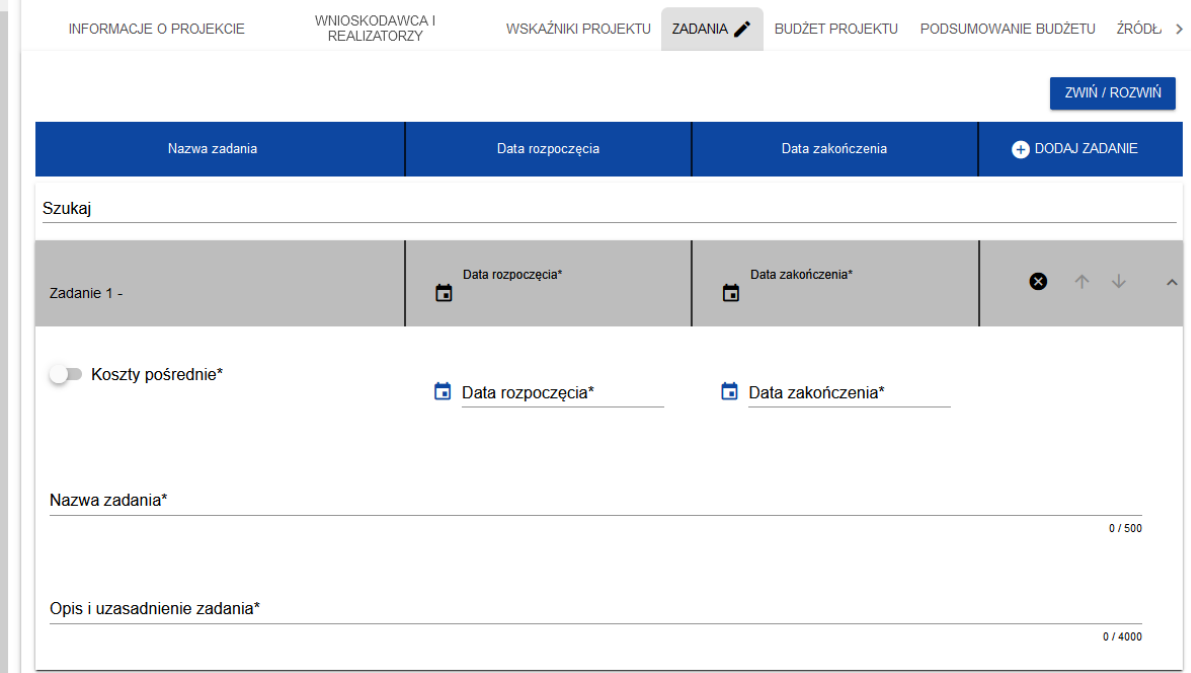

Pola do wypełnienia:

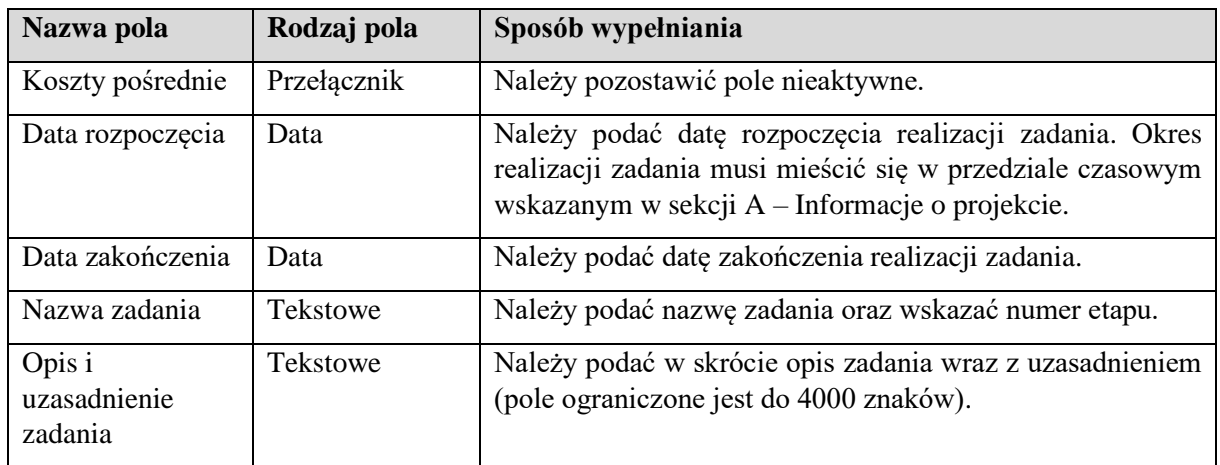

Po wypełnieniu wszystkich wymaganych pól w danej sekcji należy wybrać przycisk <sup>zAPISZ</sup>, a następnie należy wybrać przycisk <sup>zakończ EDYCJE</sup>, który kończy edycje danej sekcji.

# <span id="page-18-0"></span>**3.2.5 Sekcja E – Budżet projektu**

Sekcja edytowalna.

Sekcja zawiera wyszczególnienie składowych zadań podlegających dofinansowaniu ujętych w Sekcji D - Zadania.

Edycja Sekcji E - Budżet projektu jest możliwa do uzupełnienia tylko wtedy, gdy już są wypełnione Sekcje B i D, dane z tych sekcji są przenoszone automatycznie do tej sekcji. Pozycje budżetu odnoszą się do wszystkich zadań zdefiniowanych w Sekcji D - Zadania.

Pomoc w ramach działania Wsparcie przygotowawcze przyznaje się w formie zwrotu kosztów kwalifikowalnych w wysokości do 100 % tych kosztów, jednak nie więcej niż 25 000 zł na jedną RLGD w okresie realizacji programu.

Widok sekcji po kliknięciu przycisku BUDŻET PROJEKTU:

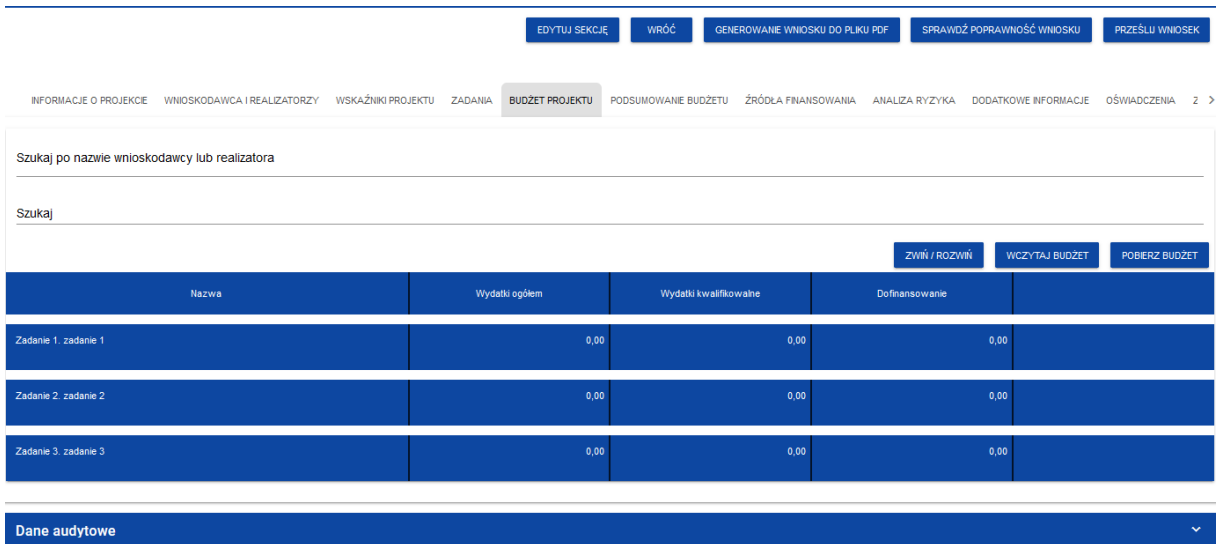

Po wybraniu przycisku EDYTWSEKCJE, w celu uzupełnienia poszczególnych pozycji (zadań

zaimplementowanych w sekcji D), należy wybrać przycisk  $\theta$ <sup>popa pozycię</sup>, dla każdego zadania oddzielnie. W ramach konkretnego zadania może zostać dodanych kilka pozycji dotyczących kosztów.

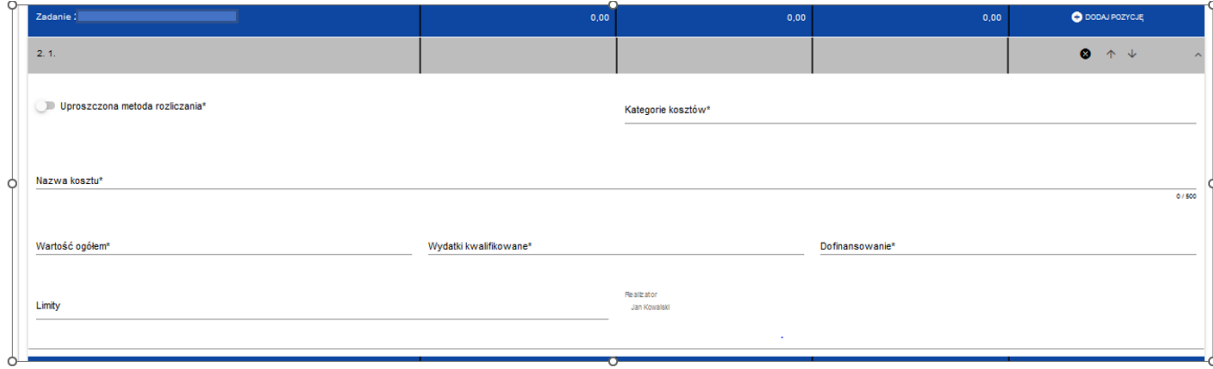

#### Opis pól:

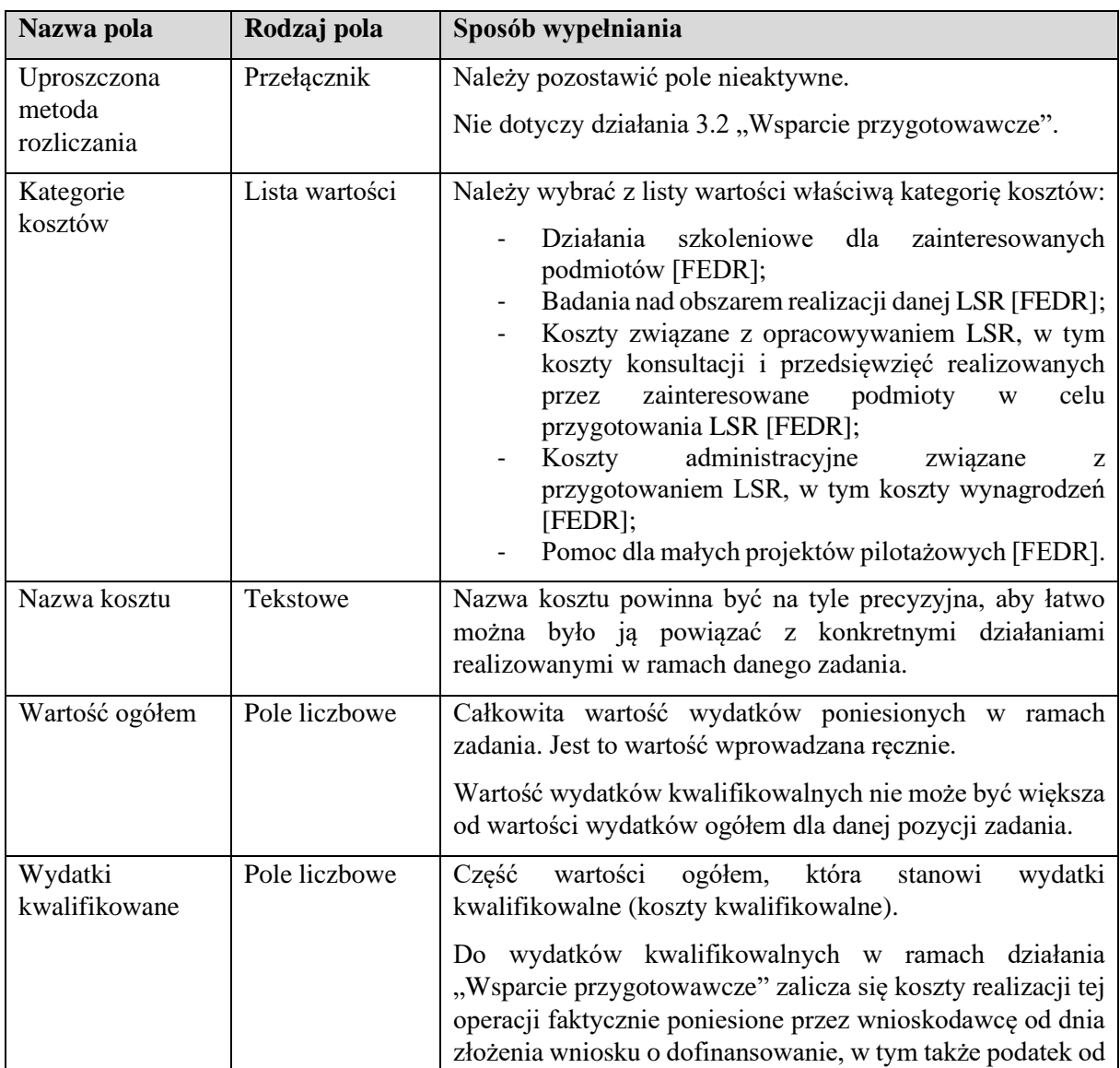

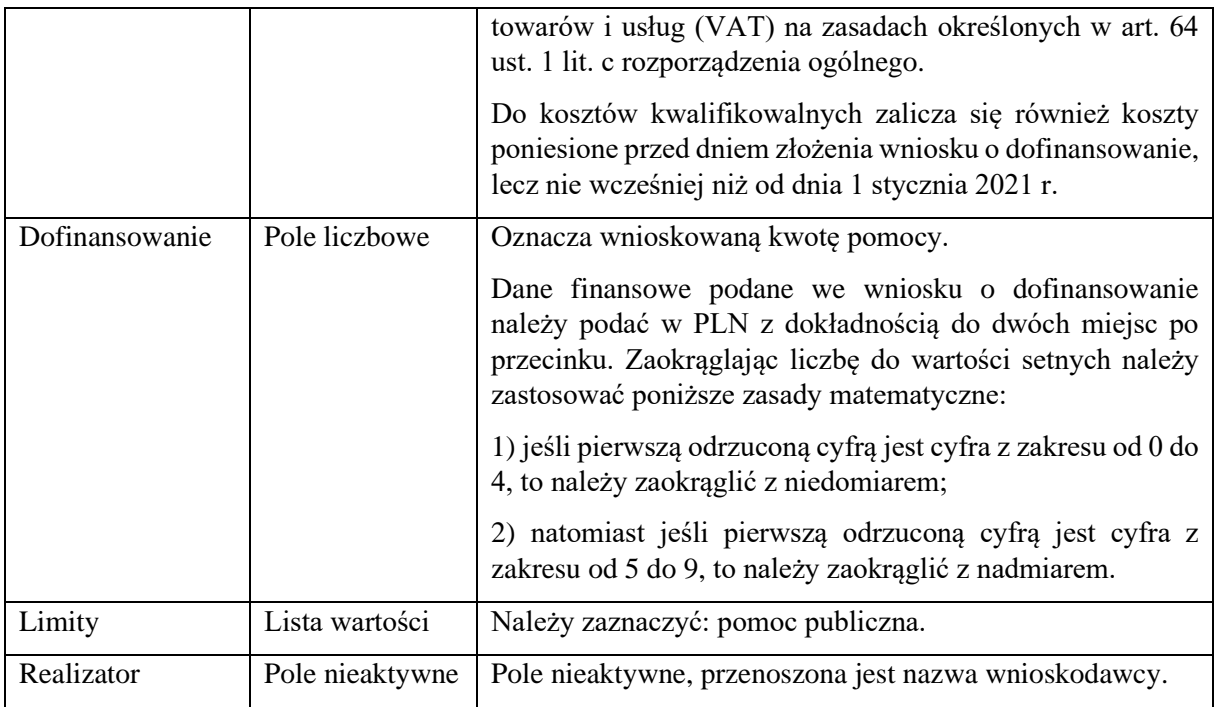

Po wypełnieniu wszystkich wymaganych pól w danej sekcji należy wybrać przycisk <sup>zAPISZ</sup>, a następnie należy wybrać przycisk <sup>ZAKOŃCZ EDYCJĘ</sup>, który kończy edycję danej sekcji.

# <span id="page-20-0"></span>**3.2.6 Sekcja F – Podsumowanie budżetu**

Sekcja nieedytowalna. W tej sekcji wyświetlają się wyłącznie informacje będące podsumowaniem budżetu sporządzonego w Sekcji E - Budżet projektu.

#### <span id="page-20-1"></span>**3.2.7 Sekcja G – Źródła finansowania**

Sekcja edytowalna.

Edycja Sekcji G - Źródła finansowania jest możliwa tylko wtedy, gdy już są wypełnione są: Sekcja B - Wnioskodawca i Realizatorzy, Sekcja D - Zadania i Sekcja E - Budżet projektu.

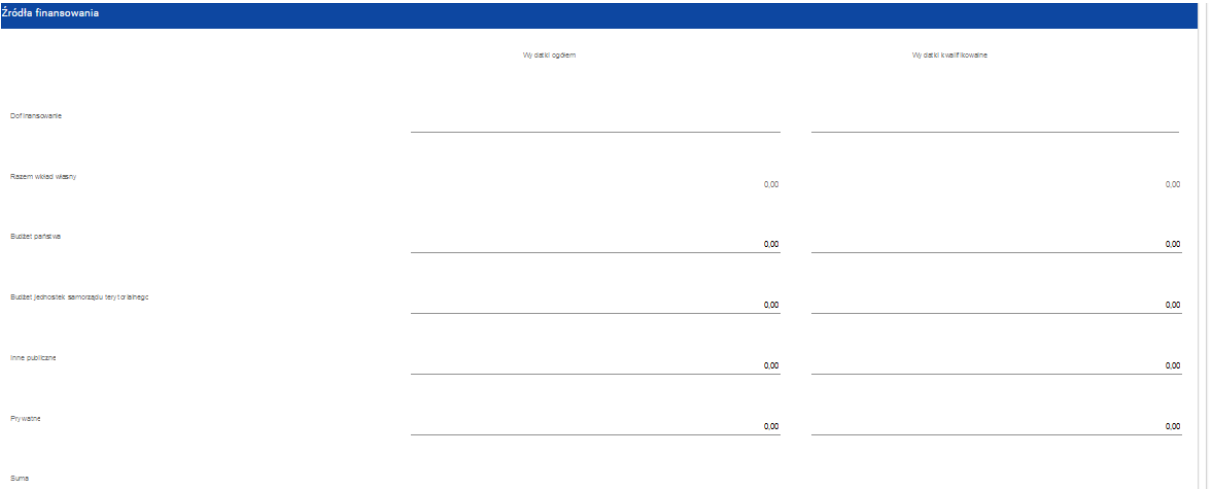

# Opis pól, które należy wypełnić:

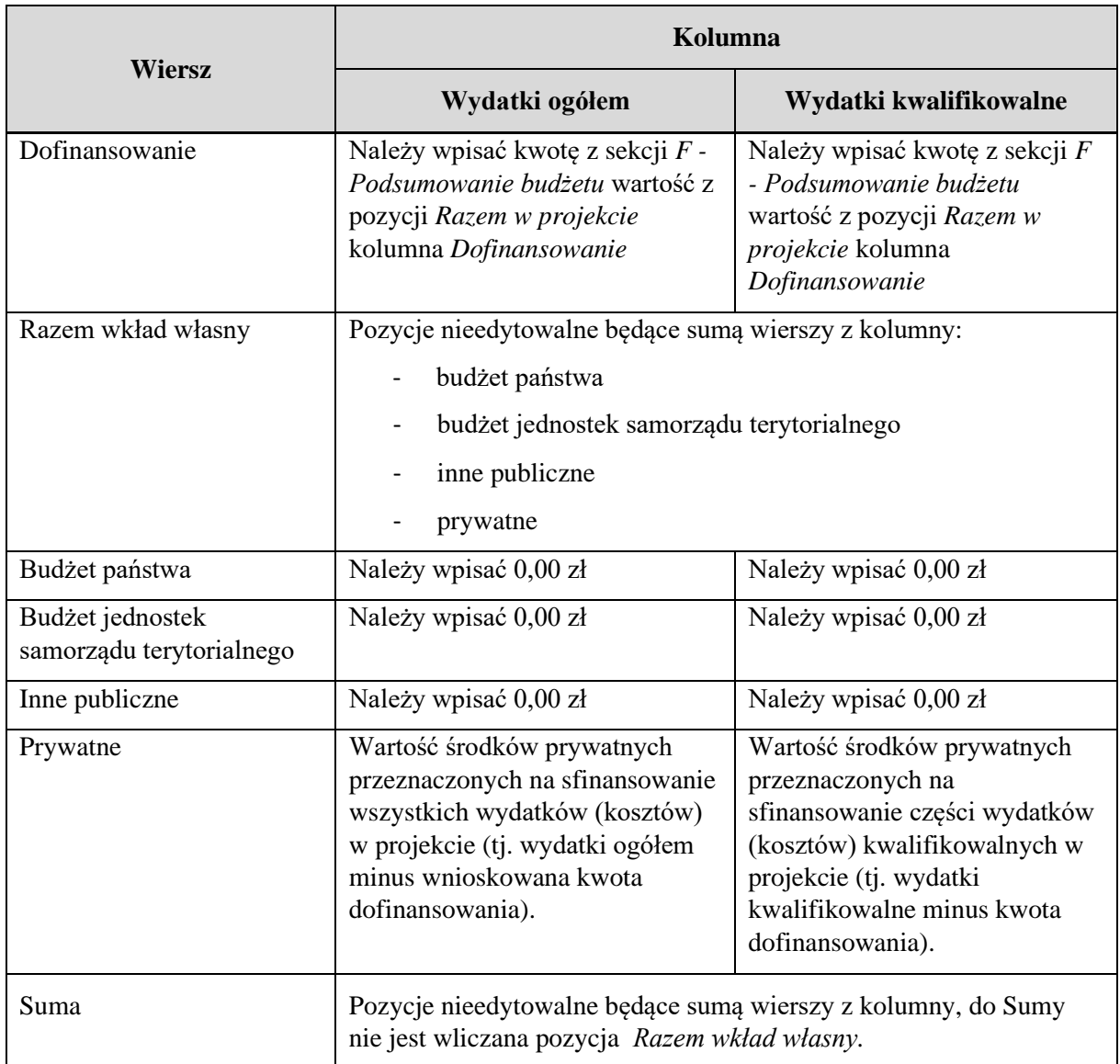

Po wypełnieniu wszystkich wymaganych pól w danej sekcji należy wybrać przycisk <sup>zAPISZ</sup> a następnie należy wybrać przycisk <sup>ZAKOŃCZ EDYCJĘ</sup>, który kończy edycję danej sekcji.

<span id="page-22-0"></span>**3.2.8 Sekcja H – Analiza ryzyka**

Sekcja edytowalna.

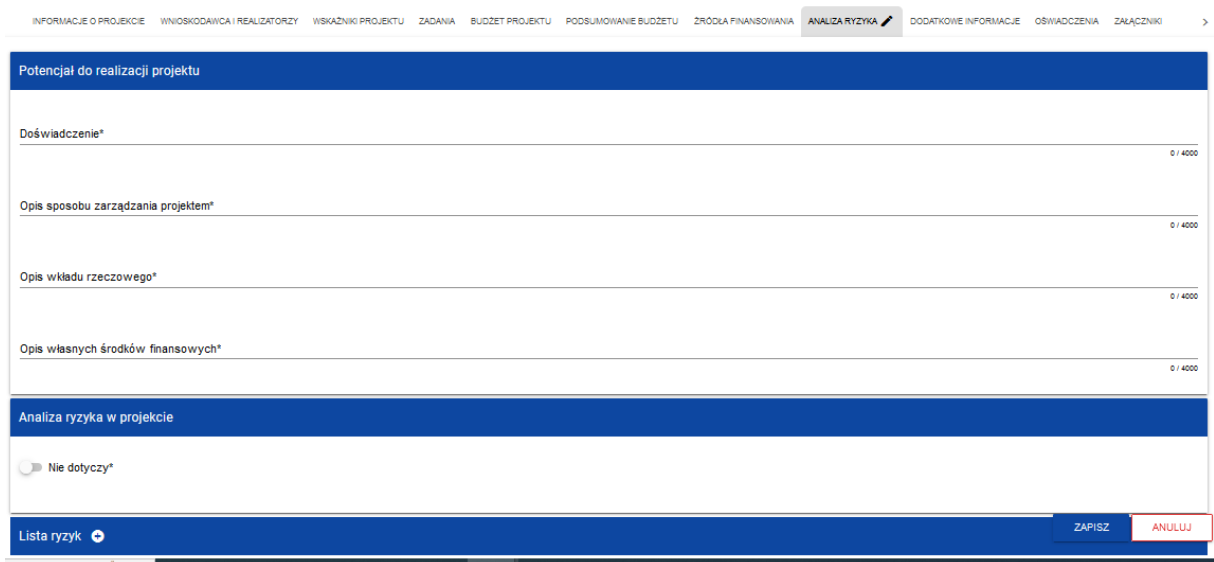

Opis pól:

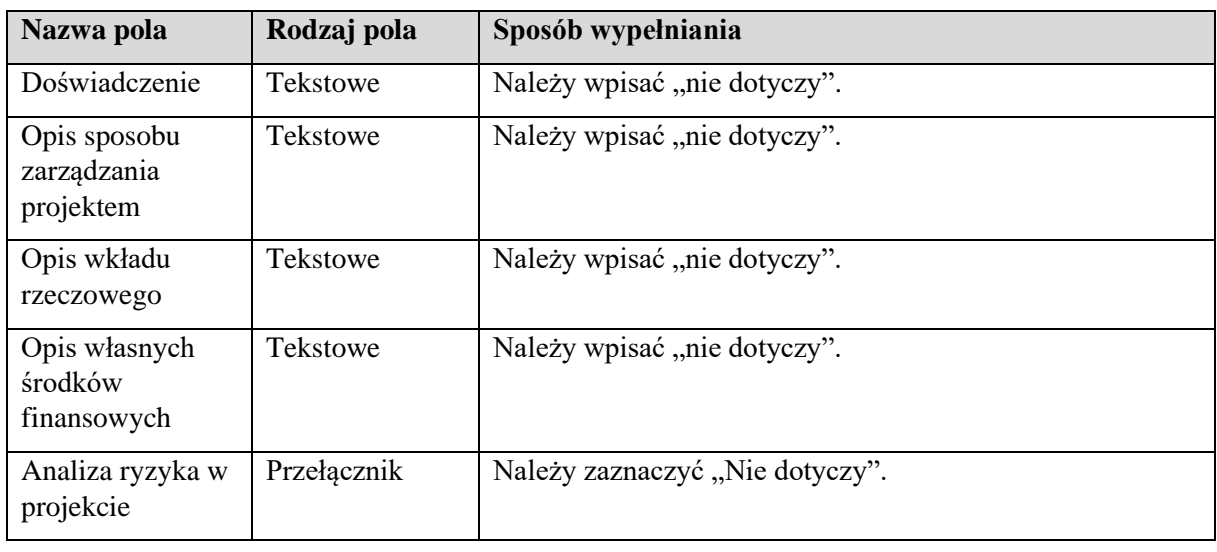

Po wypełnieniu wszystkich wymaganych pól w danej sekcji należy wybrać przycisk <sup>zapisz</sup> , a następnie należy wybrać przycisk <sup>ZAKONCZ EDYCJ</sup>E, który kończy edycję danej sekcji.

# <span id="page-23-0"></span>**3.2.9 Sekcja I – Dodatkowe informacje**

W tej sekcji należy podać dodatkowe informacje dotyczące wnioskodawcy lub operacji. Pola wymagane należy bezwzględnie uzupełnić, natomiast pola niewymagane należy uzupełnić, jeśli dotyczą.

- 1. Adres do korespondencji pole niewymagane należy uzupełnić w przypadku, gdy adres do korespondencji jest inny, niż wskazany w danych teleadresowych wnioskodawcy lub ustanowiono pełnomocnika. Należy wskazać co najmniej: miejscowość, kod pocztowy, ulicę, numer budynku, numer lokalu (jeśli dotyczy).
- 2. Numer telefonu do powiadomień SMS pole niewymagane należy uzupełnić, jeśli wnioskodawca chce otrzymywać treści informacyjne o działaniach realizowanych przez Agencję. Należy wpisać jeden z numerów telefonów wskazanych we wniosku tj. numer telefonu wnioskodawcy albo numer telefonu osoby do kontaktu, albo numer telefonu pełnomocnika wnioskodawcy. W przypadku podania numeru telefonu do powiadomień SMS przez pełnomocnika wnioskodawcy, wymagane jest wyrażenie zgody poprzez wypełnienie odpowiedniego pola w "Zgodzie pełnomocnika wnioskodawcy na przetwarzanie danych osobowych" oraz załączenie wypełnionego i podpisanego dokumentu.
- 3. Dane pełnomocnika wnioskodawcy pole niewymagane należy uzupełnić w przypadku, gdy ustanowiono pełnomocnika. Należy podać co najmniej imię i nazwisko. Jednocześnie zaleca się podanie nr telefonu i adresu e-mail, jako dane nieobowiązkowe, które umożliwią ewentualny kontakt z pełnomocnikiem. W przypadku podania numeru telefonu oraz adresu email wymagane jest wyrażenie zgody poprzez wypełnienie odpowiedniego pola w "Zgodzie pełnomocnika wnioskodawcy na przetwarzanie danych osobowych" oraz załączenie wypełnionego i podpisanego dokumentu.
- 4. Dane osób upoważnionych do reprezentowania wnioskodawcy pole niewymagane należy uzupełnić w przypadku, gdy występują osoby upoważnione do reprezentowania wnioskodawcy, zgodnie ze stanem faktycznym wynikającym z aktualnych danych Krajowego Rejestru Sądowego lub innych dokumentów regulujących kwestie reprezentowania danego wnioskodawcy. Należy podać imię i nazwisko oraz stanowisko/funkcję.
- 5. Cel operacji pole wymagane należy wpisać cel operacji. Zgodnie z programem Fundusze Europejskie dla Rybactwa na lata 2021-2027 cel został określony jako: *Sprzyjanie zrównoważonej niebieskiej gospodarce w obszarach przybrzeżnych, wyspiarskich i śródlądowych oraz wspieranie rozwoju społeczności rybackich i sektora akwakultury.*
- 6. Szczegółowe dane miejsca realizacji operacji pole wymagane jest to pole uzupełniające informacje podawane w sekcji A o miejscu realizacji operacji – należy wpisać: kod pocztowy, miejscowość, ulicę, nr domu i nr lokalu lub kod pocztowy, miejscowość i nr działki dla poszczególnych miejsc realizacji operacji wskazanych w sekcji A.
- 7. Sektor, do którego odnosi się operacja pole wymagane z listy wyboru należy wybrać jedną pozycję (sektor).
- 8. Płeć beneficjenta/osoby fizycznej pole wymagane z listy wyboru należy wybrać pozycję "07 Nie dotyczy (w przypadku osoby prawnej)".
- 9. Wskazanie, czy operacja dotyczy morza, śródlądzia czy obu pole wymagane z listy należy wybrać, czy operacja dotyczy morza, śródlądzia czy obu lub wybrać odpowiedź "04 Nie dotyczy", jeśli operacja nie jest z nimi związana".
- 10. Rodzaj operacji pole wymagane należy wybrać z listy pozycję wynikającą ze specyfiki działania, tj. 60 - Działania przygotowawcze.
- 11. Czy operacja jest zgodna z Kartą Praw Podstawowych? pole wymagane należy wybrać z listy wyboru. Zaznaczenie pola "Nie" oznacza, że wniosek otrzyma negatywną ocenę. Zaznaczenie pola "Tak" lub "Neutralna" oznacza, że wniosek może być dalej rozpatrywany. Instytucja Pośrednicząca zweryfikuje czy operacja jest zgodna lub neutralna na podstawie uzasadnienia.
- 12. Uzasadnienie odpowiedzi udzielonej na pytanie "Czy operacja jest zgodna z Kartą Praw Podstawowych?" - pole wymagane – należy w sposób syntetyczny opisać w jaki sposób operacja jest zgodna lub neutralna wobec Karty Praw Podstawowych Unii Europejskiej z dnia 26 października 2012 r. (Dz. Urz. UE C 326 z 26.10.2012, str. 391). (szczegółowe informacje w pkt 4. Informacje Dodatkowe niniejszej instrukcji).
- 13. Czy operacja jest zgodna z Konwencją o Prawach Osób Niepełnosprawnych? pole wymagane – należy wybrać z listy wyboru. Zaznaczenie pola "Nie" oznacza, że wniosek otrzyma negatywną ocenę. Zaznaczenie pola "Tak" lub "Neutralna" oznacza, że wniosek może być dalej rozpatrywany. Instytucja Pośrednicząca zweryfikuje czy operacja jest zgodna lub neutralna na podstawie uzasadnienia.
- 14. Uzasadnienie odpowiedzi udzielonej na pytanie "Czy operacja jest zgodna z Konwencją o Prawach Osób Niepełnosprawnych?" – pole wymagane – należy w sposób syntetyczny opisać w jaki sposób operacja jest zgodna lub neutralna wobec Konwencji o Prawach Osób Niepełnosprawnych, sporządzoną w Nowym Jorku dnia 13 grudnia 2006 r. (Dz. U. z 2012 r. poz. 1169, z późn. zm.). (szczegółowe informacje w pkt 4. Informacje Dodatkowe niniejszej instrukcji).
- 15. Czy operacja jest zgodna z celami zrównoważonego rozwoju? pole wymagane należy wybrać z listy wyboru. Zaznaczenie pola "Nie" oznacza, że wniosek otrzyma negatywną ocenę. Zaznaczenie pola "Tak" lub "Neutralna" oznacza, że wniosek może być dalej rozpatrywany. Instytucja Pośrednicząca zweryfikuje czy operacja jest zgodna lub neutralna na podstawie uzasadnienia.
- 16. Uzasadnienie odpowiedzi udzielonej na pytanie "Czy operacja jest zgodna z celami zrównoważonego rozwoju?" – pole wymagane – należy w sposób syntetyczny opisać w jaki sposób operacja jest zgodna lub neutralna wobec celów wspierania zrównoważonego rozwoju. (szczegółowe informacje w pkt 4. Informacje Dodatkowe niniejszej instrukcji)

Po wypełnieniu wszystkich wymaganych pól w danej sekcji należy wybrać przycisk <sup>zAPISZ</sup>, a następnie należy wybrać przycisk <sup>zakończ</sup> E<sup>DYCJE</sup>, który kończy edycje danej sekcji.

#### <span id="page-24-0"></span>**3.2.10 Sekcja J – Oświadczenia**

W tej sekcji wnioskodawca potwierdza swoje uprawnienia do otrzymania pomocy finansowej w ramach programu Fundusze Europejskie dla Rybactwa.

Należy wypełnić wszystkie oświadczenia zaznaczając odpowiednią odpowiedź w zależności od zakresu oświadczenia:

- Tak / Nie;
- Tak / Nie / Nie dotyczy.
	- 1. Oświadczenie w zakresie znajomości zasad przyznawania pomocy zaznaczenie odpowiedzi "Nie" może powodować odmowę przyznania pomocy.
- 2. Oświadczenie w zakresie znajomości warunków przyznawania pomocy zaznaczenie odpowiedzi "Nie" może powodować odmowę przyznania pomocy.
- 3. Oświadczenie o przyjęciu do wiadomości informacji w nim zawartym zaznaczenie odpowiedzi "Nie" może powodować odmowe przyznania pomocy.
- 4. Zobowiązanie wnioskodawcy zaznaczenie odpowiedzi "Nie" może spowodować odmowę przyznania pomocy.
- 5. Oświadczenie o zapoznaniu się z informacjami zawartymi w Instrukcji wypełnienia wniosku o dofinansowanie.
- 6. Oświadczenie wobec ARiMR o wypełnieniu obowiązku informacyjnego wobec innych osób fizycznych.
- 7. Oświadczenie, czy operacja jest związana z łodziowym rybołówstwem przybrzeżnym (SSCF).
- 8. Oświadczenie, czy operacja jest związana z obowiązkiem wyładunku (więcej w dokumencie  $\mu$ działanie 3.2 – dane monitoringowe").
- 9. Oświadczenie, czy operacja ma wpływ na ograniczenie oddziaływania na zmianę klimatu (więcej w dokumencie "działanie  $3.2$  – dane monitoringowe").
- 10. Oświadczenie, czy operacja wspiera niedyskryminowanie żadnych grup społecznych (więcej w dokumencie "działanie 3.2 – dane monitoringowe").
- 11. Oświadczenie, czy operacja wspiera równouprawnienie płci (więcej w dokumencie "działanie 3.2 – dane monitoringowe").
- 12. Oświadczenie, czy operacja wspiera osoby z niepełnosprawnościami (więcej w dokumencie  $n$ działanie 3.2 – dane monitoringowe").
- 13. Oświadczenie, czy przed dniem złożenia niniejszego wniosku zostało udzielone wsparcie z Programu Operacyjnego "Rybactwo i Morze" lub z programu Fundusze Europejskie dla Rybactwa.
- 14. Wniosek zmieścił się w limicie środków określonym w ogłoszeniu o naborze.

W oświadczeniu "Wniosek zmieścił się w limicie środków określonym w ogłoszeniu o naborze" wnioskodawca powinien zaznaczyć "nie dotyczy" – ARiMR zmieni zaznaczenie na zgodne ze stanem faktycznym.

- 15. Oświadczenie, w zakresie nie otrzymania pomocy na podstawie § 48 ust. 1 pkt. 1 lit, g rozporządzenia Ministra Gospodarki Morskiej i Żeglugi Śródlądowej z dnia 6 września 2016 r. w sprawie szczegółowych warunków i trybu przyznawania, wypłaty i zwrotu pomocy finansowej na realizację operacji w ramach działań wsparcie przygotowawcze i realizacja lokalnych strategii rozwoju kierowanych przez społeczność, w tym koszty bieżące i aktywizacja, objętych Priorytetem 4. Zwiększenie zatrudnienia i spójności terytorialnej, zawartym w Programie Operacyjnym "Rybactwo i Morze" (Dz. U. z 2019 r. poz. 1442, z późn. zm.) - zaznaczenie odpowiedzi "Nie" może powodować odmowę przyznania pomocy.
- 16. Oświadczenie, że informacje zawarte we wniosku o dofinansowanie oraz jego załącznikach są prawdziwe i zgodne ze stanem prawnym i faktycznym - zaznaczenie odpowiedzi "Nie" może powodować odmowę przyznania pomocy.

Po wypełnieniu wszystkich wymaganych pól w danej sekcji należy wybrać przycisk zAPISZ, a następnie należy wybrać przycisk <sup>zakończ Edycję</sup>, który kończy edycję danej sekcji.

# <span id="page-26-0"></span>**3.2.11 Sekcja K – Załączniki**

Każdy przedkładany załącznik należy opatrzyć nazwą, która umożliwi jednoznaczną identyfikację tego załącznika.

Agencja opracowała *Wskazówki w zakresie przygotowania załączników do Wniosku o Dofinansowanie składanego za pomocą aplikacji WOD2021 dla programu "Fundusze Europejskie dla Rybactwa" na lata 2021-2027* dostępne pod adresem: [https://www.gov.pl/web/arimr/przygotowywanie-zalacznikow](https://www.gov.pl/web/arimr/przygotowywanie-zalacznikow-do-wniosku-o-dofinansowanie)[do-wniosku-o-dofinansowanie.](https://www.gov.pl/web/arimr/przygotowywanie-zalacznikow-do-wniosku-o-dofinansowanie)

**W danym polu załączony może być tylko jeden plik**. W przypadku większej liczby dokumentów należy je spakować do pliku. Alternatywnie można załączyć jeden skan zawierający kilka dokumentów. Maksymalny rozmiar pliku to 25 MB.

W celu dodania załącznika należy edytować sekcję, następnie pod nazwą każdego załącznika widoczny będzie przycisk DODAJ ZAŁACZNIK

Dołączane dokumenty mogą być w dowolnej formie elektronicznej umożliwiającej ich dołączenie do wniosku o dofinansowanie przygotowywanego w systemie CST2021, chyba, że poniżej została wskazana wymagana forma pliku.

Załączniki oznaczone w systemie CST2021 "\*" na końcu tytułu są obowiązkowe.

Dokumenty, w których wskazane zostało miejsce na podpis, muszą być podpisane przez osobę, której dany dokument dotyczy. Podpis musi umożliwiać jednoznaczną identyfikację podpisanej osoby (jeśli nie jest to kwalifikowany podpis elektroniczny - czytelnie odręcznie wpisane przez podpisującą się osobę imię i nazwisko albo pieczęć/nadruk zawierający imię i nazwisko oraz odręczny podpis we wszystkich przypadkach). Jeżeli dokument został podpisany podpisem kwalifikowalnym należy przekazać go w oryginalnej postaci wraz z wnioskiem o dofinansowanie w aplikacji CST2021.

1. Pełnomocnictwo - w przypadku, gdy zostało udzielone (załącznik opcjonalny) - pełnomocnictwo musi być sporządzone w formie pisemnej oraz powinno zawierać zapisy, które w sposób jednoznaczny i niebudzący wątpliwości wskazują na rodzaj czynności i zakres umocowania pełnomocnika.

Agencja opracowała wzór przykładowego pełnomocnictwa do ewentualnego wykorzystania. Zakres pełnomocnictwa zawarty w przedmiotowym wzorze można dostosować do indywidualnych potrzeb wnioskodawcy. Wzór przykładowego pełnomocnictwa dostępny jest pod adresem: [https://www.gov.pl/web/arimr/wzor-pelnomocnictwa;](https://www.gov.pl/web/arimr/wzor-pelnomocnictwa)

- 2. Oświadczenie o gotowości złożenia LSR w konkursie (formularz opracowany przez Agencję wzór formularza zamieszczony przy ogłoszeniu o naborze) (załącznik wymagany);
- 3. Statut stowarzyszenia (załącznik wymagany);
- 4. Formularz informacji przedstawianych przy ubieganiu się o pomoc publiczną (załącznik wymagany - wzór formularza zamieszczony przy ogłoszeniu o naborze);
- 5. Dokumenty potwierdzające planowane koszty operacji część 1 (załącznik wymagany);
- 6. Dokumenty potwierdzające planowane koszty operacji część 2 (załącznik opcjonalny) do wykorzystania w przypadku większej objętości dokumentów koniecznych do dołączenia;
- 7. Dokumenty potwierdzające planowane koszty operacji część 3 (załącznik opcjonalny) do wykorzystania w przypadku większej objętości dokumentów koniecznych do dołączenia;
- 8. Dokumenty potwierdzające planowane koszty operacji część 4 (załącznik opcjonalny) do wykorzystania w przypadku większej objętości dokumentów koniecznych do dołączenia;
- 9. Dokumenty potwierdzające planowane koszty operacji część 5 (załącznik opcjonalny) do wykorzystania w przypadku większej objętości dokumentów koniecznych do dołączenia;
- 10. Zgoda pełnomocnika wnioskodawcy na przetwarzanie danych osobowych (formularz opracowany przez Agencję) (załącznik opcjonalny – należy dołączyć w przypadku, gdy wnioskodawca udzielił pełnomocnictwa);
- 11. Zgoda osoby uprawnionej do kontaktu na przetwarzanie danych osobowych (formularz opracowany przez Agencję) (załącznik wymagany);
- 12. Wnioskowana kwota zaliczki (formularz opracowany przez Agencję) (załącznik opcjonalny);
- 13. Inne wynikające z ogłoszenia o naborze wniosków (załącznik opcjonalny);
- 14. Dodatkowe wyjaśnienia (załącznik opcjonalny).

Po wypełnieniu wszystkich wymaganych pól w danej sekcji należy wybrać przycisk <sup>zAPISZ</sup>, a następnie należy wybrać przycisk <sup>zakończ</sup> E<sup>DYCJĘ</sup>, który kończy edycję danej sekcji.

Należy pamiętać, że w przypadku wezwania przez Agencję do poprawy jednego (lub więcej) z dokumentów, który został spakowany/zeskanowany w jeden plik wspólnie z innymi uznanymi przez ARiMR za poprawne, załączenie poprawionego dokumentu musi być dokonane razem z pozostałymi, poprawnymi dokumentami. Niezałączenie w poprawianym pliku pozostałych dokumentów, które wcześniej zostały uznane przez Agencję za poprawne, spowoduje niekompletność wniosku.

Załączenie dokumentów w systemie CST2021, nie zwalnia wnioskodawcy z przechowywania oryginałów dokumentów do sprawy i udostępniania ich na żądanie Agencji lub innych uprawnionych podmiotów.

# <span id="page-27-0"></span>**3.2.12 Sekcja L –Informacje o wniosku o dofinansowanie**

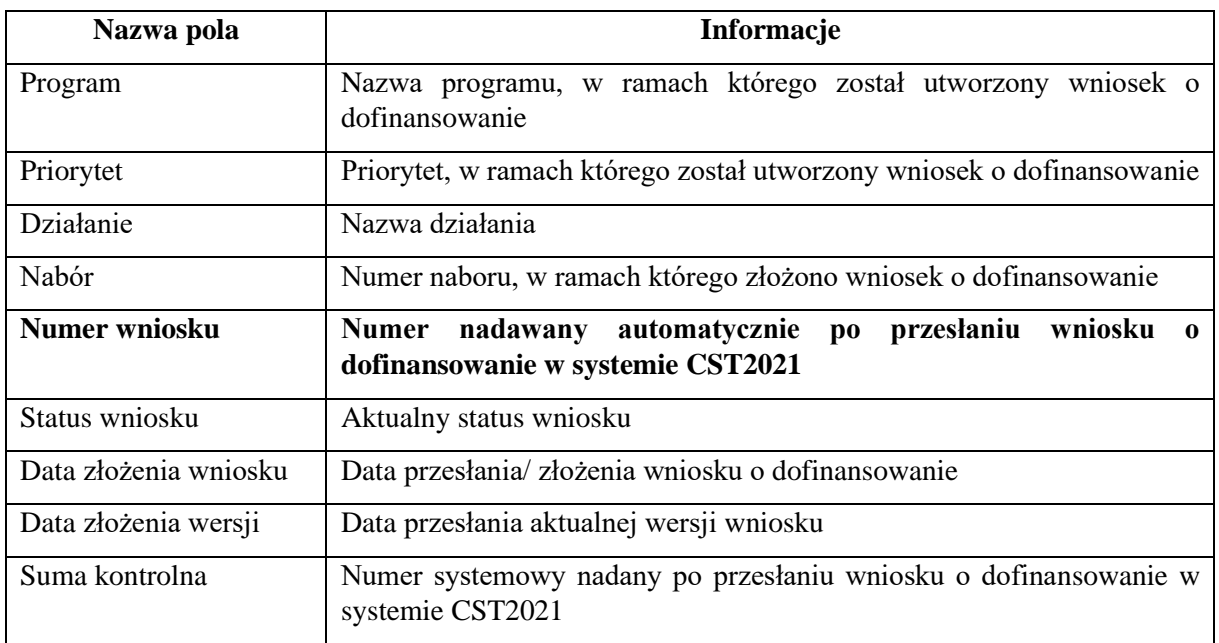

Sekcja nieedytowalna, informacyjna.

#### <span id="page-28-0"></span>**3.3 Weryfikacja poprawności wniosku o dofinansowanie**

Przed złożeniem/przesłaniem wniosku o dofinansowanie należy sprawdzić poprawność danych.

Sprawdzenie poprawności danych odbywa się za pomocą przycisku

SPRAWDŹ POPRAWNOŚĆ WNIOSKU

System CST2021 sprawdza wniosek o dofinansowanie jedynie w zakresie wypełnienia obowiązkowych pól, dołączenia obowiązkowych załączników.

Informacja, że wniosek został złożony poprawnie jest komunikatem technicznym informującym o wypełnieniu obowiązkowych danych we wniosku o dofinansowanie. System CST2021 nie sprawdza złożonego wniosku pod względem merytorycznym, kwalifikującym do przyznania pomocy finansowej.

W przypadku braku wypełnienia wymaganych danych lub podłączania wymaganych załączników system poinformuje komunikatem o błędach wskazując, które pozycje we wniosku należy poprawić. Informacja o błędach występujących we wniosku dotyczy wyłącznie przypadków braku wypełniania obowiązkowych danych w systemie CST2021.

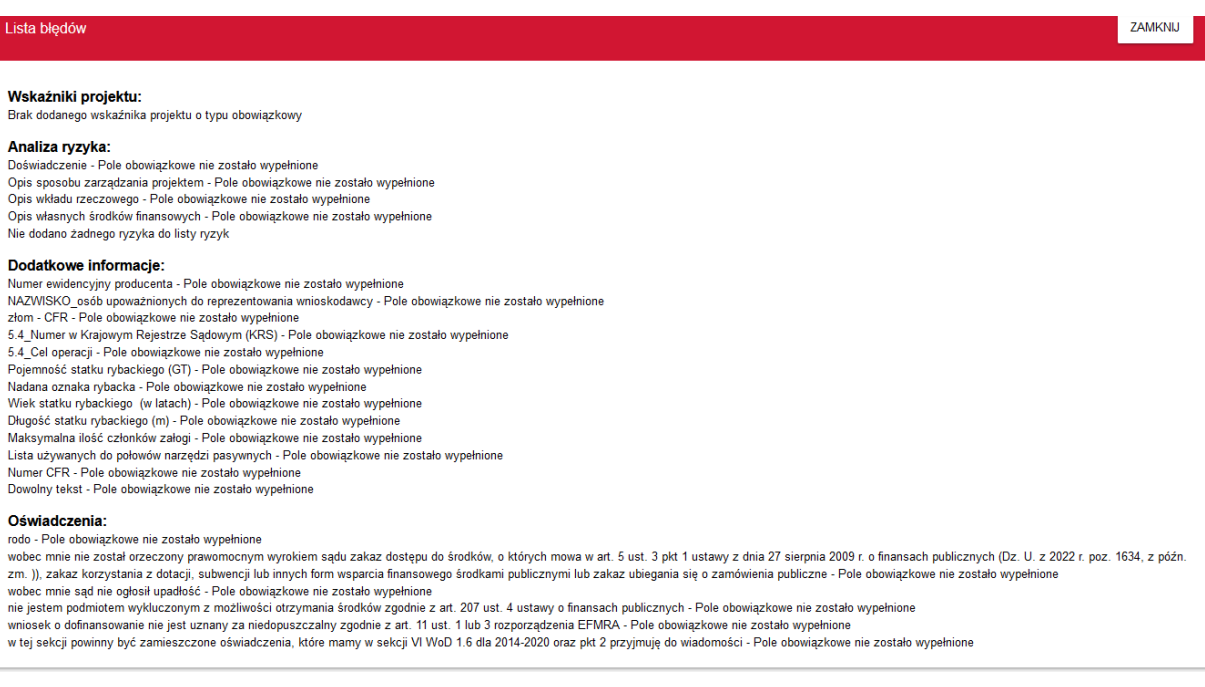

#### <span id="page-28-1"></span>**3.4 Złożenie wniosku o dofinansowanie**

Złożenie wniosku o dofinansowanie polega na przesłaniu wniosku w systemie CST2021, należy to zrobić w terminie wskazanym w ogłoszeniu o naborze.

Po zakończeniu naboru nie będzie możliwości złożenia wniosku o dofinansowanie.

Przesłać wniosek można z pozycji Edycja wniosku o dofinansowanie - wybrać przycisk *Prześlij Wniosek*

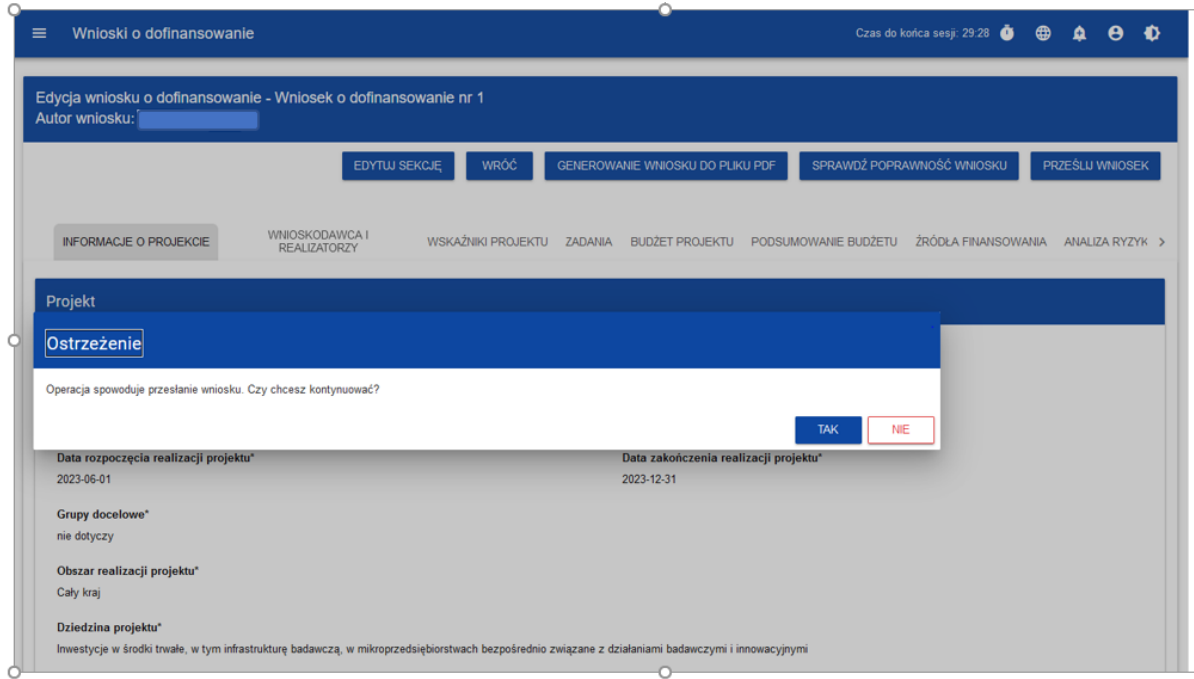

Lub z *Listy wniosków o dofinansowanie* należy wybrać wniosek, który chcemy złożyć, następnie wejść w menu wniosku (przycisk) **oraz wybrać pozycję** Prześlij.

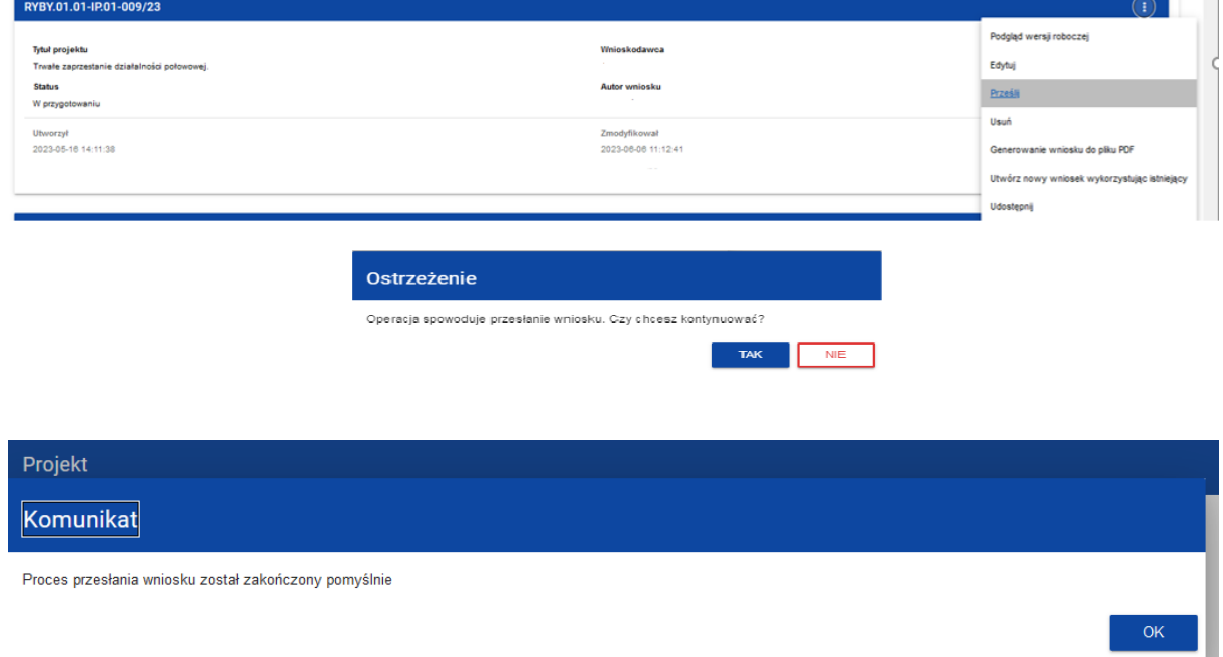

Po potwierdzeniu wniosek o dofinansowanie zmienia status na Przesłany. W *Sekcji L – Informacje o wniosku o dofinansowanie* pojawia się także informacja o numerze wniosku, który jest mu nadawany automatycznie w momencie przesyłania do oceny, a także Data złożenia wniosku.

System CST2021 sprawdza przed przesłaniem/złożeniem wniosku o dofinansowanie czy zostały wypełnione wszystkie obowiązkowe pola.

#### <span id="page-30-0"></span>**3.5 Poprawa wniosku o dofinansowanie**

Wniosek o dofinansowanie, który został przesłany w naborze, może zostać poprawiony przez wnioskodawcę jedynie w przypadku, gdy ARiMR odeśle wniosek do poprawy. Odesłanie wniosku o dofinansowanie do poprawy odbywa się również w systemie CST2021.

Wnioskodawca również będzie widział informacje o konieczności poprawy wniosku – w prawym, górnym rogu pojawi się ikonka **(wiadomości systemowe)**.

Ponadto na adres e-mail przypisany do profilu wysłana zostaje wiadomość informująca o obowiązkowej poprawie wniosku wraz z terminem poprawy.

Po wybraniu wiadomości systemowych wnioskodawca widzi wszystkie komunikaty dotyczące konieczności poprawy wniosku.

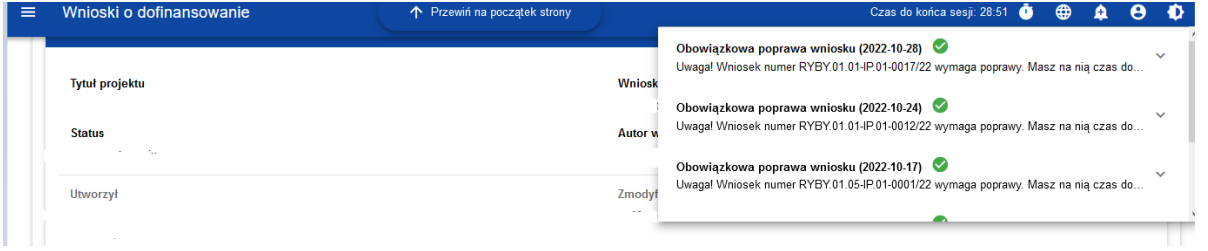

Kliknięcie w wybraną pozycję komunikatu spowoduje rozwinięcie pełnej treści oraz umożliwi przejście na stronę tego wniosku.

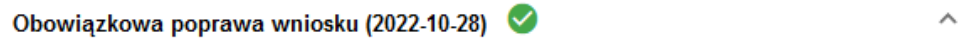

Uwaga! Wniosek numer RYBY.01.01-IP.01-0017/22 wymaga poprawy. Masz na nią czas do 02-11-2022. Opis poprawy znajduje się w notatce dołączonej do ostatniej wersji wniosku.

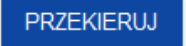

Wniosek odesłany do poprawy może mieć następujące statusy:

- *Do poprawy*, w sytuacji, gdy wniosek jest odesłany do poprawy, ale nie rozpoczęto jeszcze jego poprawy.
- *W poprawie,* w sytuacji, gdy rozpoczęto poprawiać wniosek, ale jeszcze nie został przesłany ponownie do oceny.

W celu poprawy wniosku należy wybrać z menu wniosku opcję *Popraw*.

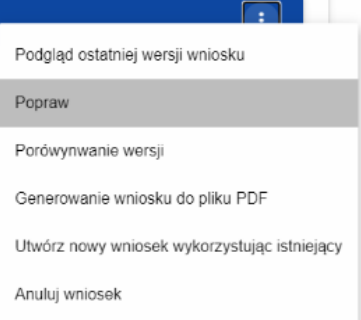

Następnie wyświetli się ekran wniosku o dofinansowanie w podobny sposób, jak w przypadku edycji wniosku:

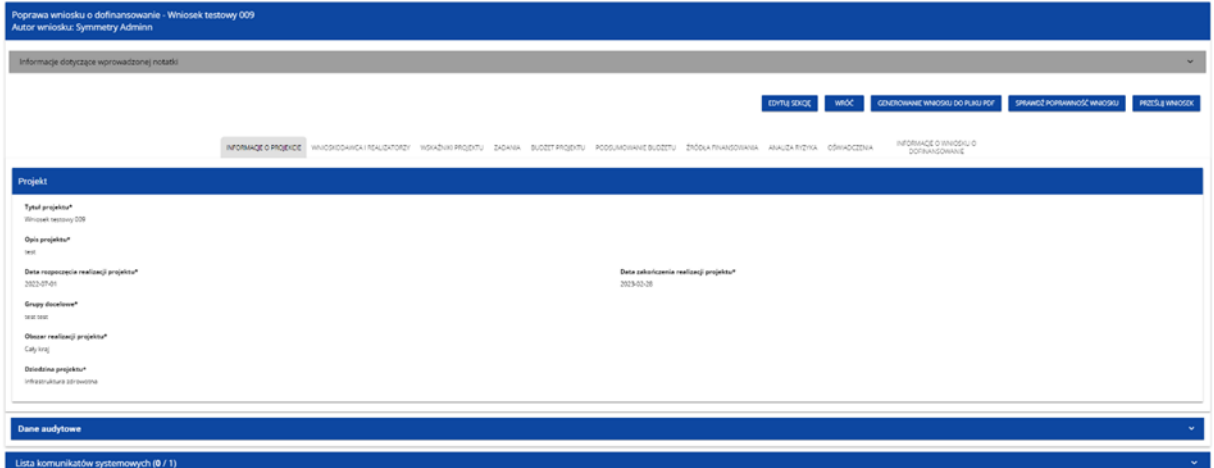

Wprowadzone poprawki muszą być zgodne z zaleceniami, które zostały przekazane przez ARiMR.

Uzasadnienie skierowania wniosku do poprawy jest widoczne na odpowiedniej wersji oficjalnej wniosku o dofinansowanie bądź w oknie poprawy wniosku w formie notatki wraz z możliwością pobrania załącznika.

W pierwszej więc kolejności wnioskodawca powinien otworzyć notatkę i **pobrać załącznik, którym jest wezwanie do poprawy**. Następnie należy poprawić wniosek zgodnie z wezwaniem.

Po rozpoczęciu pierwszej edycji dowolnej sekcji poprawiany wniosek zmienia swój status z Do poprawy na *W poprawie*. Zostaje również utworzona nowa wersja bieżąca wniosku, na której odkładane będą dane audytowe.

### **Uwaga!**

Poprawiony wniosek wymaga ponownego przesłania w systemie CST2021 (zgodnie z punktem 3.4.).

Wnioskodawca może dokonać dwukrotnie zmiany wniosku o dofinansowanie od dnia zamieszczenia na stronie programu listy wniosków o dofinansowanie, do dnia umieszczenia w systemie CST2021 informacji o zakończeniu rozpatrywania wniosku o dofinansowanie przez Agencję.

Wnioskodawca może dokonać zmiany wniosku o dofinansowanie w terminie 7 dni od dnia udostępnienia mu przez Agencję wniosku o dofinansowanie w systemie CST2021 na koncie wnioskodawcy w tym systemie. O udostępnieniu wniosku o dofinansowanie Agencja informuje wnioskodawcę za pomocą systemu CST2021.

Zmiana wniosku o dofinansowanie nie może zmieniać celu operacji oraz powodować zwiększenia kwoty wnioskowanej pomocy lub zmiany w zakresie kryteriów wyboru operacji, na podstawie których dokonano oceny planowanej operacji według kryteriów wyboru operacji.

Zalecanym jest, aby prośbę o udostępnienie przez Agencję wniosku o dofinansowanie do edycji i wprowadzenia w systemie CST2021 zmian wysłać na adres poczty elektronicznej odpowiedniego Oddziału Regionalnego oceniającego wniosek, tj.:

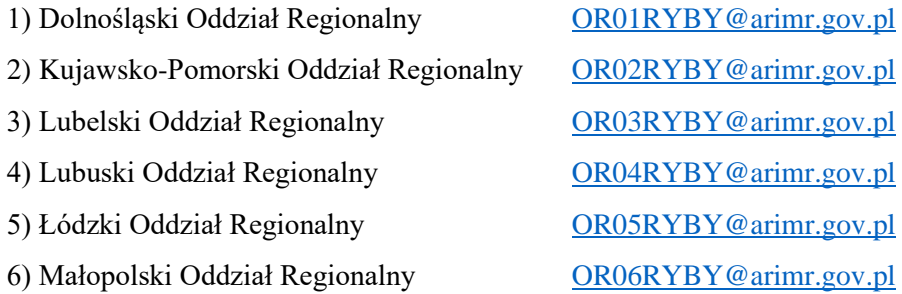

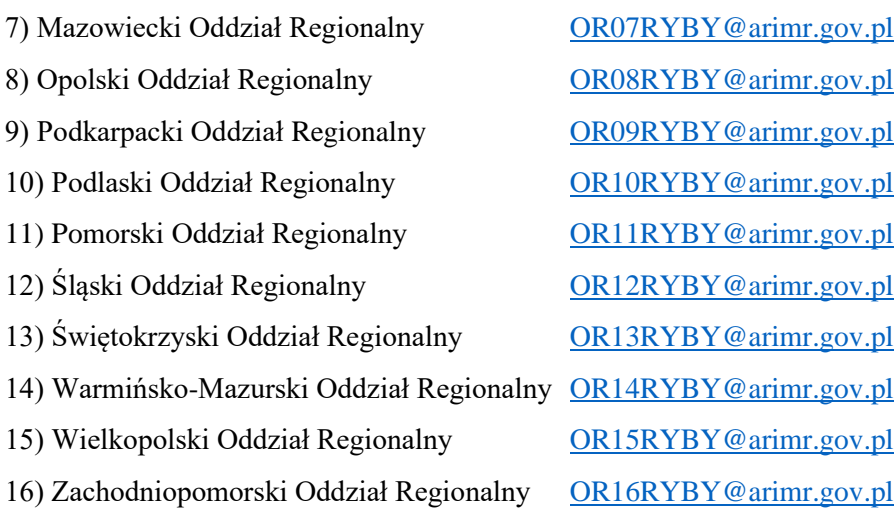

W przypadku braku informacji, który Oddział Regionalny jest właściwy do rozpatrzenia wniosku o dofinansowanie, prośbę należy kierować na adres skrzynki elektronicznej Departamentu Wsparcia Rybactwa ARiMR tj.: [wnioski\\_CST@arimr.gov.pl.](mailto:wnioski_CST@arimr.gov.pl)

Wnioskodawca zostanie poinformowany mailowo o kwalifikacji wniosku do poprawy, zmianie terminu poprawy oraz upłynięciu terminu poprawy.

#### <span id="page-32-0"></span>**3.6 Anulowanie wniosku o dofinansowanie**

Złożony wniosek można anulować/wycofać. W systemie CST2021 należy wybrać wniosek, który chcemy wycofać, a następnie z menu wniosku wybrać pozycję *Anuluj wniosek*.

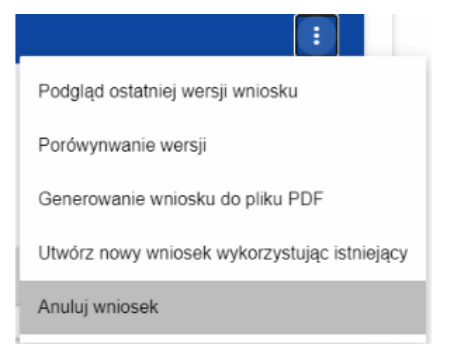

Operacja anulowania wniosku wymaga potwierdzenia, pojawi się komunikat:

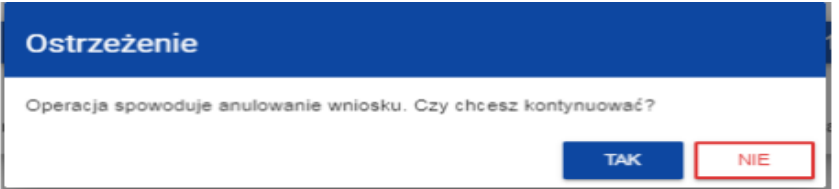

Po potwierdzeniu wybrany wniosek otrzymuje status Anulowany.

Uwaga!

Jeśli w trakcie naboru wnioskodawca zidentyfikuje błąd w złożonym wniosku, może anulować w systemie CST2021 złożony wniosek i ponownie złożyć kolejny wniosek. Kolejny wniosek jest nowym wnioskiem i nie zastępuje wniosku anulowanego w zakresie czasu jego złożenia. W sytuacji, gdy wnioskodawca nie anuluje wniosku, a złoży kolejny wniosek w danym naborze to Agencja będzie rozpatrywała wniosek złożony jako pierwszy a na kolejne wnioski odmówi przyznania pomocy.

# <span id="page-33-0"></span>**4. INFORMACJE DODATKOWE**

1. Wnioskodawcy/beneficjenci realizujący projekty w ramach programu Fundusze Europejskie dla Rybactwa na lata 2021-2027 zobowiązani są do przestrzegania zasad horyzontalnych wynikających z artykułu 9 rozporządzenia ogólnego, w szczególności dotyczących: równości kobiet i mężczyzn, równości szans i niedyskryminacji, w tym dostępności dla osób z niepełnosprawnościami oraz zasadą realizacji operacji zgodnie z celami wspierania zrównoważonego rozwoju.

#### **Zgodność operacji z politykami horyzontalnymi, w tym Kartą Praw Podstawowych i Konwencją o Prawach Osób Niepełnosprawnych**

**UWAGA!** Przed wypełnieniem wniosku o dofinansowanie, należy zapoznać się z Wytycznymi dotyczącymi realizacji zasad horyzontalnych w ramach programu Fundusze Europejskie dla Rybactwa oraz innymi informacjami w zakresie zasad horyzontalnych – dostępnymi na stronie internetowej [www.fer.gov.pl.](http://www.fer.gov.pl/)

Zgodność operacji z KPP oraz KPON należy rozumieć jako brak sprzeczności pomiędzy zapisami zawartymi we wniosku o dofinansowanie a wymogami tego dokumentu lub stwierdzenie, że te wymagania są neutralne wobec zakresu i zawartości operacji.

Wnioskodawca powinien zapoznać się z Kartą Praw Podstawowych (KPP) *[\(link\)](https://www.rybactwo.gov.pl/media/123956/Karta_Praw_Podstawowych.pdf)* oraz Konwencją o Prawach Osób Niepełnosprawnych (KPON) *[\(link do strony\)](https://www.rybactwo.gov.pl/media/123957/Konwencja_o_prawach_osob_niepelnosprawnych.pdf)* **w celu opisania we wniosku sposobu, w jaki zapewniona będzie zgodność z KPP oraz KPON.** Wnioskodawca powinien przeanalizować wpływ operacji i efektów tej operacji dla/na przyszłych odbiorców oraz opisać je we wniosku. W tym celu wnioskodawca powinien odpowiedzieć na kilka pytań pomocniczych:

1) czy operacja będzie realizowała zasadę równości kobiet i mężczyzn?

**Zasada równości kobiet i mężczyzn** oznacza, że kobiety i mężczyźni mają równe prawa m.in. do kształcenia, zatrudnienia, pracy i wynagrodzenia.

2) czy operacja będzie realizowała zasadę równości szans i niedyskryminacji, w tym dostępności dla osób z niepełnosprawnościami?

**Zasada równości szans i niedyskryminacji** oznacza działania mające na celu umożliwienie wszystkim osobom równe i pełne uczestnictwo we wszystkich dziedzinach życia, nie tylko ze względu na płeć, ale również na: rasę, kolor skóry, cechy genetyczne, pochodzenie etniczne, język, przynależność do mniejszości narodowej, pochodzenie społeczne, religia, światopogląd, poglądy, niepełnosprawność, wiek, orientację seksualną.

3) czy operacja będzie miała wpływ na dostępność?

**Dostępność** oznacza cechę, dzięki której jak najwięcej osób, w tym osoby z niepełnosprawnościami lub osoby starsze, może korzystać z danych produktów, usług i przestrzeni (np.: strony lub aplikacji internetowej, materiałów szkoleniowych, konferencji, wybudowanych lub zmodernizowanych obiektów).

4) czy operacja będzie stosowała tzw. uniwersalne projektowanie?

**Uniwersalne projektowanie** oznacza projektowanie produktów, środowiska, programów, usług, żeby były one użyteczne dla wszystkich, w możliwie największym stopniu, bez potrzeby adaptacji lub specjalistycznego projektowania.

Dodatkowe pytania pomocnicze, które mogą okazać się przydatne przy ocenie operacji względem KPP i KPON:

a) czy wnioskodawca stosuje zasadę równości kobiet i mężczyzn, np. w procesie rekrutacji, zatrudnienia, warunków pracy, wynagradzania, awansów, oceny pracowników (czy są stosowne regulacie)?

b) czy wnioskodawca stosuje politykę antydyskryminacyjną np. w procesie rekrutacji, zatrudnienia, warunków pracy, wynagradzania, awansów, oceny pracowników (czy są stosowne regulacje)?

c) czy wnioskodawca zapewnia pracownikom możliwość uczestnictwa w szkoleniach dotyczących równości kobiet i mężczyzn, antydyskryminacyjnych, antymobbingowych, zarządzania różnorodnością, work-life-balance?

d) czy w danej operacji będą miały standardy dostępności, o których mowa w ww. wytycznych, oraz koncepcja uniwersalnego projektowania?

e) czy operacja będzie wymagała zgodności ze standardem WCAG (rekomendacje zapewniające dostępność cyfrową treści stron internetowych i aplikacji mobilnych możliwie szerokiej grupie użytkowników, w tym osobom z niepełnosprawnościami)?

f) czy efekt operacji będzie dostępny dla osób ze specjalnymi potrzebami: niewidomych, niedowidzących, głuchych, słabosłyszących, poruszających się na wózku inwalidzkim, osób chodzących o lasce lub kuli, osób z niepełnosprawnością intelektualną, osób starszych i innych osób z dysfunkcjami?

#### **Zgodność operacji z celami zrównoważonego rozwoju**

**UWAGA!** Przed wypełnieniem wniosku o dofinansowanie, należy zapoznać się z Wytycznymi dotyczącymi realizacji zasad horyzontalnych w ramach programu Fundusze Europejskie dla Rybactwa oraz innymi informacjami w zakresie zasad horyzontalnych – dostępnymi na stronie internetowej [www.fer.gov.pl.](http://www.fer.gov.pl/)

Zgodność operacji z celami zrównoważonego rozwoju należy rozumieć jako brak sprzeczności pomiędzy zapisami zawartymi we wniosku o dofinansowanie a wymogami tego dokumentu lub stwierdzenie, że te wymagania są neutralne wobec zakresu i zawartości operacji.

Zrównoważony rozwój oznacza taką ścieżkę rozwoju, która uwzględnia potrzeby wszystkich ludzi bez uszczerbku dla przyszłych pokoleń i potrzeb, realizowanymi zgodnie z odpowiednimi przepisami z zakresu ochrony środowiska.

Mogą to być m.in. następujące przepisy:

1) ustawa Prawo ochrony środowiska,

- 2) ustawa Prawo wodne,
- 3) ustawa o ochronie przyrody.

Wnioskodawca powinien przeanalizować wpływ operacji i efektów tej operacji dla/na przyszłych odbiorców oraz opisać je we wniosku.

W tym celu wnioskodawca powinien odpowiedzieć na kilka pytań pomocniczych:

1) czy operacja będzie zgodna z zasadami 6R odmów (refuse), ogranicz (reduce), używaj ponownie (reuse), naprawiaj (recover), oddaj do recyklingu (recycle), zastanów się co możesz zrobić lepiej (rethink)?

2) czy operacja wykazuje pozytywne aspekty środowiskowe, inne niż objęte zasadami 6R?

3) czy operacja ze względu na swój charakter jest neutralna wobec ww. zasad?

Zasada refuse (odmów) polega na rezygnacji z użycia materiałów, substancji lub produktów, które nie nadają się do ponownego użycia, naprawiania lub recyklingu lub które charakteryzują się negatywnym oddziaływaniem na środowisko lub na życie i zdrowie ludzi.

Zasada "reduce (ogranicz)" polega na zmniejszeniu zużycia zasobów odnawialnych i nieodnawialnych, materiałów, substancji lub produktów poprzez zastosowanie odpowiednich działań technologicznych, logistycznych lub ekonomicznych. Ograniczenie powinno prowadzić do realnego zmniejszenia zużywanych zasobów odnawialnych (np. woda, gleba), nieodnawialnych (np. surowce mineralne: energetyczne, metaliczne, chemiczne, skalne oraz organiczne) lub materiałów, substancji lub produktów w trakcie lub w wyniku realizacji projektu w stosunku do dotychczasowej działalności lub w stosunku do tradycyjnych metod jej prowadzenia.

Zasada "używaj ponownie (reuse)" polega na ponownym wykorzystaniu materiałów, surowców lub produktów, które zamiast stać się odpadem w jednym procesie produkcyjnym lub usługowym stają się surowcem dla innego. Zasada ta może też prowadzić do wykorzystania materiałów, surowców lub produktów do nowych funkcji jeśli w obecnej postaci nie znajdują już zastosowania.

Zasada "naprawiaj (recover)" polega na wprowadzeniu w ramach projektu takich rozwiązań technologicznych, logistycznych i marketingowych, które zapewniają dostępność części zamiennych, instrukcji obsługi i napraw, informacji technicznych lub innych narzędzi, sprzętu lub oprogramowania pozwalających na naprawę i ponowne użycie produktów bez szkody dla ich jakości i bezpieczeństwa.

Zasada "oddaj do recyklingu (recycle)" dotyczy sytuacji, w której produktu, materiału lub substancji nie można użyć ponownie lub naprawić/zregenerować, a powstałe w wyniku takiej sytuacji odpady nie mogą zostać ponownie użyte ani nie mogą utracić statusu odpadu. Odpady takie zgodnie z zasadą (recycle) należy skierować do przetworzenia celem ponownego wykorzystania w pierwotnym celu lub przekształcić w nowe materiały i produkty. Za zgodny z zasadą (recycle) należy też uznać recykling organiczny polegający na obróbce tlenowej, w tym kompostowaniu, lub obróbce beztlenowej odpadów, które ulegają rozkładowi biologicznemu w kontrolowanych warunkach przy wykorzystaniu mikroorganizmów, w wyniku której powstaje materia organiczna lub np. metan, oraz odzysk materiałów.

Zasada "zastanów się co możesz zrobić lepiej (rethink)" oznacza, że każdy, kto podejmuje działania powodujące lub mogące powodować powstanie odpadów lub oddziaływanie na środowisko, powinien takie działania zaplanować i zaprojektować (rethink) przy użyciu takich sposobów produkcji lub form usług oraz surowców i materiałów, aby zapobiegać powstawaniu odpadów lub istotnie je ograniczać lub ograniczać ich negatywne oddziaływanie na życie i zdrowie ludzi oraz na środowisko.

Istotą tej zasady jest planowanie i projektowanie z uwzględnieniem pełnego cyklu życia danego produktu lub usługi. W tym celu niezbędne jest identyfikowanie materiałów, substancji lub produktów będących głównymi źródłami oddziaływania na środowisko lub powstawania odpadów a następnie podejmowanie działań w celu zapobiegania lub ograniczenia ich wykorzystania.

Wnioskodawca powinien wziąć pod uwagę, że operacja nie będzie uznana za zgodną z jedną z ww. zasad, gdy:

1) dana działalność wyrządza poważne szkody w procesie łagodzenia zmian klimatu, jeżeli prowadzi do znaczących emisji gazów cieplarnianych;

2) dana działalność wyrządza poważne szkody w procesie adaptacji do zmian klimatu, jeżeli prowadzi do nasilenia niekorzystnych skutków obecnych i oczekiwanych, przyszłych warunków klimatycznych, wywieranych na tę działalność lub na ludzi, przyrodę lub aktywa;

3) dana działalność wyrządza poważne szkody innym zrównoważonemu wykorzystywaniu i ochronie zasobów wodnych i morskich, jeżeli działalność ta szkodzi dobremu stanowi lub dobremu potencjałowi ekologicznemu jednolitych części wód, w tym wód powierzchniowych i wód podziemnych; lub dobremu stanowi środowiska wód morskich;

4) dana działalność wyrządza poważne szkody gospodarce o obiegu zamkniętym, w tym zapobieganiu powstawaniu odpadów i recyklingowi, jeżeli działalność ta prowadzi do znaczącego braku efektywności w wykorzystywaniu materiałów lub w bezpośrednim lub pośrednim wykorzystywaniu zasobów naturalnych, lub do znacznego zwiększenia wytwarzania, spalania lub unieszkodliwiania odpadów, lub jeżeli długotrwałe składowanie odpadów może wyrządzać poważne i długoterminowe szkody dla środowiska;

5) dana działalność wyrządza poważne szkody w zapobieganiu zanieczyszczeniu i jego kontroli, jeżeli prowadzi do znaczącego wzrostu emisji zanieczyszczeń do powietrza, wody lub ziemi;

6) dana działalność wyrządza poważne szkody ochronie i odbudowie bioróżnorodności i ekosystemów, jeżeli działalność ta w znacznym stopniu szkodzi dobremu stanowi i odporności ekosystemów lub jest szkodliwa dla stanu zachowania siedlisk i gatunków, w tym siedlisk i gatunków objętych zakresem zainteresowania Unii.

- 2. Beneficjent korzystający ze wsparcia jest zobowiązany do wypełniania obowiązków informacyjnych i promocyjnych, w tym informowania społeczeństwa o dofinansowaniu operacji przez Unię Europejską. Szczegółowe informacje na temat sposobu i zakresu realizacji tych zobowiązań dostępne są na stronie internetowej programu: [www.rybactwo.gov.pl](http://www.rybactwo.gov.pl/) w zakładce dotyczącej promocji programu, jak również zostaną zamieszczone w umowie o dofinasowanie.
- 3. Wnioskodawca może złożyć jeden wniosek o dofinansowanie w ramach jednego naboru wniosków o dofinansowanie. Jeżeli wnioskodawca w ramach jednego naboru wniosków o dofinansowanie więcej niż jeden wniosek o dofinansowanie to jest rozpatrywany ten z wniosków o dofinansowanie, który został złożony jako pierwszy, a na operacje objęte pozostałymi wnioskami o dofinansowanie Agencja odmawia przyznania pomocy.
- 4. Wniosek o dofinansowanie jest oceniany przez Agencję w zakresie:
	- a) poprawności sporządzenia,
	- b) zgodności planowanej operacji z celami działania, w ramach którego ma być realizowana operacja,
	- c) zasadności udzielenia pomocy na realizację planowanej operacji.
- 5. Wniosek o dofinansowanie pozostawia się bez rozpatrzenia, jeżeli został złożony w sposób inny niż za pomocą systemu CST2021.
- 6. Do postępowań w sprawie przyznawania pomocy nie stosuje się przepisów Kodeksu postępowania administracyjnego, z wyjątkiem przepisów dotyczących wyłączenia pracowników organu, wezwań, udostępniania akt, a także skarg i wniosków.
- 7. W przypadku wystąpienia we wniosku o dofinansowanie oczywistych omyłek pisarskich lub rachunkowych Agencja może dokonać ich poprawy z urzędu, informując o tym wnioskodawcę za pomocą systemu CST2021.
- 8. Rozpatrzenie wniosku o dofinansowanie:
	- a) Jeżeli od dnia zamieszczenia na stronie programu listy wniosków o dofinansowanie, albo od dnia złożenia wniosku o dofinansowanie, jeżeli lista taka nie została sporządzona, jest konieczne uzyskanie wyjaśnień, przedstawienie dokumentów lub wykonanie określonych czynności w trakcie rozpatrywania wniosku o dofinansowanie, Agencja wzywa wnioskodawcę za pomocą systemu CST2021 do złożenia w tym systemie wyjaśnień, przedstawienia dokumentów lub wykonania określonych czynności w terminie 14 dni od dnia przekazania wezwania za pomocą systemu CST2021 na konto wnioskodawcy w tym systemie, chyba że zachodzą niebudzące wątpliwości przesłanki odmowy przyznania pomocy.
	- b) W przypadku gdy wnioskodawca mimo wezwania, o którym mowa powyżej, nie złożył wyjaśnień, nie przedstawił dokumentów lub nie wykonał określonych czynności w wyznaczonym terminie, Agencja ponownie wzywa wnioskodawcę za pomocą systemu CST2021 do złożenia tych wyjaśnień, przedstawienia tych dokumentów lub dokonania tych czynności w tym systemie w terminie 14 dni od dnia przekazania wezwania za pomocą systemu CST2021 na konto wnioskodawcy w tym systemie.
	- c) W przypadku gdy wnioskodawca mimo ponownego wezwania, o którym mowa powyżej nie złożył wyjaśnień, nie przedstawił dokumentów lub nie wykonał określonych czynności w wyznaczonym terminie, Agencja informuje wnioskodawcę o odmowie przyznania pomocy. Przepis art. 20 ustawy stosuje się odpowiednio. W przypadku odmowy przyznania pomocy wnioskodawcy przysługuje prawo wniesienia do sądu administracyjnego skargi na zasadach i w trybie określonych dla aktów lub czynności, o których mowa w art. 3 § 2 pkt 4 ustawy - Prawo o postępowaniu przed sądami administracyjnymi.
	- d) Terminy, o których mowa w pkt a) i b), liczy się od dnia następującego po dniu przekazania wezwania wnioskodawcy za pomocą systemu CST2021 na jego konto w tym systemie. Informację o przekazaniu wezwania za pomocą systemu CST2021 Agencja przesyła wnioskodawcy drogą elektroniczną.
- 9. W przypadku pozytywnego rozpatrzenia wniosku o dofinansowanie Agencja w terminie 7 dni od dnia rozpatrzenia tego wniosku informuje wnioskodawcę za pomocą systemu CST2021 o wysokości przyznanej pomocy i umieszcza w tym systemie na koncie wnioskodawcy umowę o dofinansowanie oraz wezwanie do jej zawarcia w terminie 14 dni od dnia przekazania wezwania za pomocą systemu teleinformatycznego na konto wnioskodawcy w tym systemie.
- 10. W przypadku gdy wnioskodawca nie zawarł umowy o dofinansowanie w wyznaczonym przez Agencję terminie, Agencja odmawia przyznania pomocy, chyba że wnioskodawca zawarł umowę o dofinansowanie w innym terminie uzgodnionym z Agencją, nie dłuższym niż 21 dni od dnia, na który został wyznaczony poprzedni termin zawarcia tej umowy.
- 11. Zabezpieczeniem należytego wykonania zobowiązań określonych w umowie o dofinansowanie jest weksel niezupełny (in blanco) składany wraz z deklaracją wekslową na formularzu udostępnionym przez Agencję nie później niż w dniu: złożenia wniosku o płatność.
- 12. Weksel wraz z deklaracją wekslową, podpisane przez beneficjenta są składane w Agencji albo w jednostce organizacyjnej Agencji albo przesyłane przesyłką rejestrowaną nadaną w placówce pocztowej operatora pocztowego w rozumieniu art. 3 pkt 12 ustawy – Prawo pocztowe lub w

placówce podmiotu zajmującego się doręczaniem korespondencji na terenie Unii Europejskiej. W przypadku niezłożenia do Agencji ww. zabezpieczenia, pomocy nie wypłaca się.

- 13. W przypadku odmowy przyznania pomocy wnioskodawcy przysługuje prawo wniesienia do sądu administracyjnego skargi na zasadach i w trybie określonych dla aktów lub czynności, o których mowa w art. 3 § 2 pkt 4 ustawy - Prawo o postępowaniu przed sądami administracyjnymi. Skargę wnosi się za pośrednictwem Prezesa ARiMR w terminie trzydziestu dni od dnia, w którym wnioskodawca dowiedział się o odmowie przyznania pomocy.
- 14. Wnioskodawca oraz inne osoby uczestniczące w postępowaniu w sprawie przyznawania pomocy są obowiązane przedstawiać dowody oraz składać wyjaśnienia co do okoliczności sprawy zgodnie z prawdą i bez zatajania czegokolwiek. Ciężar udowodnienia faktu spoczywa na osobie, która z tego faktu wywodzi skutki prawne.
- 15. Warunkiem przyznania pomocy jest zawarcie umowy o dofinansowanie, która zawiera postanowienia i zobowiązania beneficjenta dotyczące realizacji operacji określone w art. 21 ust 1 pkt 2 ustawy oraz § 12 ust. 1 rozporządzenia w ramach Priorytetu 3.
- 16. Wypłata pomocy następuje na podstawie umowy o dofinansowanie oraz po złożeniu wniosku o płatność, chyba że umowa o dofinansowanie stanowi inaczej. Wniosek o płatność oraz dokumenty niezbędne do rozliczenia operacji są składane za pomocą systemu CST2021. W przypadku gdy z powodów technicznych złożenie wniosku o płatność za pomocą systemu CST2021 nie jest możliwe, beneficjent składa go, za zgodą Agencji, w sposób przez nią wskazany.
- 17. Pomoc nie przysługuje podmiotowi:
	- wobec którego został orzeczony prawomocnym wyrokiem sądu zakaz dostępu do środków, o których mowa w art. 5 ust. 3 pkt 1 ustawy o finansach publicznych, zakaz korzystania z dotacji, subwencji lub innych form wsparcia finansowego środkami publicznymi lub zakaz ubiegania się o zamówienia publiczne;
	- wobec którego sąd ogłosił upadłość;
	- który jest podmiotem wykluczonym z możliwości otrzymania środków zgodnie z art. 207 ust. 4 ustawy o finansach publicznych;
	- którego wniosek o dofinansowanie jest uznany za niedopuszczalny zgodnie z art. 11 ust. 1 lub 3 rozporządzenia EFMRA.
- 18. Obliczania i oznaczania terminów związanych z wykonywaniem czynności w toku postępowania w sprawie przyznania pomocy i wypłaty środków finansowych z tytułu pomocy dokonuje się zgodnie z przepisami Kodeksu cywilnego dotyczącymi terminów:
	- *"Art. 111 § 1. Termin oznaczony w dniach kończy się z upływem ostatniego dnia.*

*§ 2. Jeżeli początkiem terminu oznaczonego w dniach jest pewne zdarzenie, nie uwzględnia się przy obliczaniu terminu dnia, w którym to zdarzenie nastąpiło.*

*Art. 112. Termin oznaczony w tygodniach, miesiącach lub latach kończy się z upływem dnia, który nazwą lub datą odpowiada początkowemu dniowi terminu, a gdyby takiego dnia w ostatnim miesiącu nie było – w ostatnim dniu tego miesiąca. Jednakże przy obliczaniu wieku osoby fizycznej termin upływa z początkiem ostatniego dnia.*

*Art. 115. Jeżeli koniec terminu do wykonania czynności przypada na dzień uznany ustawowo za wolny od pracy lub na sobotę, termin upływa następnego dnia, który nie jest dniem wolnym od pracy ani sobotą."<sup>1</sup>*

<sup>1</sup> Powyżej przytoczone przepisy należy interpretować w następujący sposób:

dzień rozumiany jest jako doba (24 godziny), przy czym każda kolejna rozpoczyna się z upływem północy. Przykładowo, termin dokonania czynności zostanie dotrzymany, jeżeli przed północą ostatniego dnia danego terminu zostanie nadane pismo w polskiej placówce pocztowej operatora pocztowego w rozumieniu art. 3 pkt 12 ustawy Prawo pocztowe lub w placówce podmiotu zajmującego się doręczaniem korespondencji na terenie Unii Europejskiej.

<sup>▪</sup> termin oznaczony w dniach oblicza się od dnia następującego po dniu, w którym nastąpiło zdarzenie ustalające ten termin lub zobowiązujące do dokonania w danym terminie określonych czynności (np. doręczenie wezwania do uzupełnienia),

w przypadku terminów dłuższych, oznaczonych w tygodniach, miesiącach lub latach:

<sup>-</sup> początek naliczania terminu rozpoczyna się już w tym samym dniu, w którym nastąpiło konkretne zdarzenie, początkujące termin (np. od dnia zawarcia umowy o dofinansowanie);

<sup>-</sup> zakończenie terminu określonego w tygodniach następuje z końcem dnia, który odpowiada nazwą początkowemu dniowi tego terminu (np. od środy do końca dnia następnej środy); zakończenie terminu określonego w miesiącach lub latach następuje z końcem dnia, który odpowiada datą początkowemu dniowi tego terminu;

<sup>-</sup> jeśli nie jest możliwe zastosowanie w/w reguły obliczania terminu oznaczonego w miesiącach ze względu na brak dnia odpowiadającemu dacie początkowej miesiąca (np. 31 marca przy braku 31 kwietnia), to zakończenie terminu następuje z końcem ostatniego dnia danego miesiąca (np. 1-miesięczny termin zapoczątkowany w dniu 31 marca zakończy się z końcem dnia 30 kwietnia);

<sup>▪</sup> za dni ustawowo wolne od pracy uznaje się: niedziele, 1 stycznia - Nowy Rok, 6 stycznia - Trzech Króli, pierwszy i drugi dzień Wielkiej Nocy, 1 maja - Święto Państwowe, 3 maja - Święto Narodowe Trzeciego Maja, pierwszy dzień Zielonych Świątek, dzień Bożego Ciała, 15 sierpnia - Wniebowzięcie Najświętszej Marii Panny, 1 listopada - Wszystkich Świętych, 11 listopada - Narodowe Święto Niepodległości, 25 i 26 grudnia - pierwszy i drugi dzień Bożego Narodzenia;

<sup>▪</sup> przesunięcie terminu na dzień następny po dniu wolnym od pracy lub sobocie dotyczy wyłącznie obliczania zakończenia terminu na wykonanie czynności.

Terminy w toku postępowania o przyznanie pomocy finansowej, są terminami ciągłymi, co oznacza, iż oblicza się je jako kolejne dni kalendarzowe, kolejne miesiące lub lata.